# **Privileged Remote Access Virtueel apparaat instellen**

# **Inhoudsopgave**

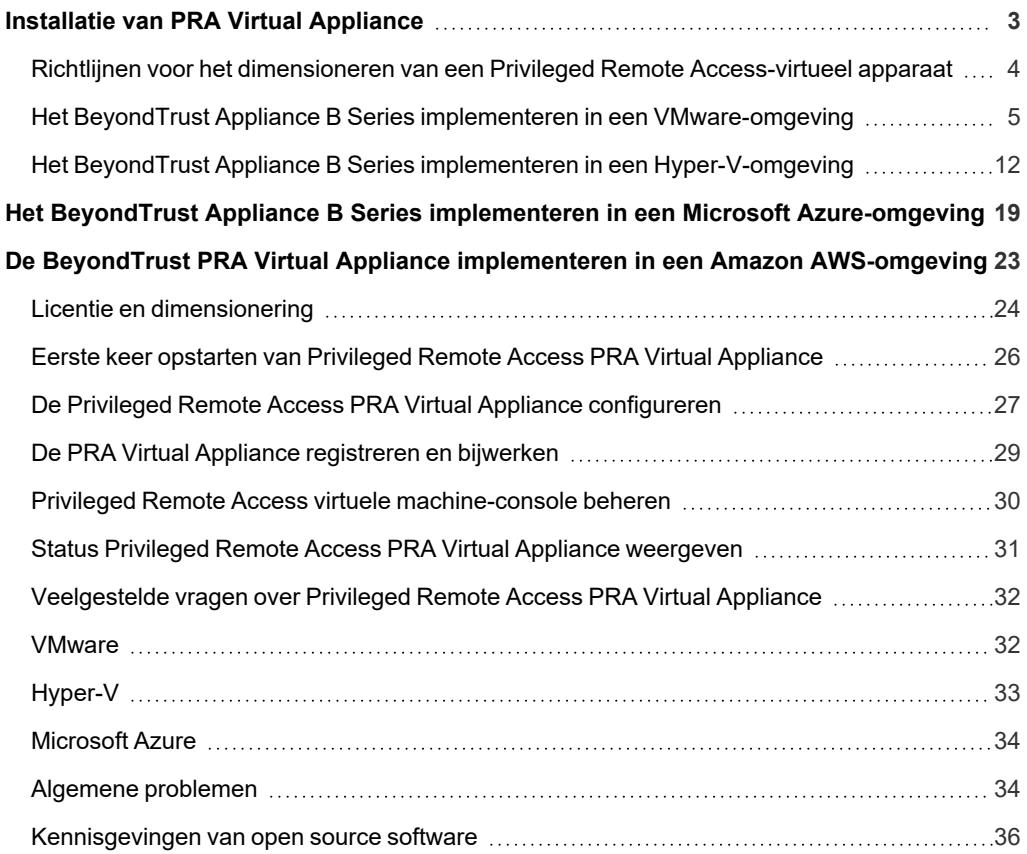

**VERKOOP:** www.beyondtrust.com/contact **ONDERSTEUNING:** www.beyondtrust.com/support **DOCUMENTATIE:** www.beyondtrust.com/docs 2

# <span id="page-2-0"></span>**Installatie van PRA Virtual Appliance**

Deze gids is bedoeld om u te helpen bij de initiële instellingen en configuratie van uw BeyondTrust PRA Virtual Appliance. Neem contact op met BeyondTrust Technical Support via [www.beyondtrust.com/support](https://www.beyondtrust.com/docs/index.htm#support) als u ondersteuning nodig hebt.

#### **Vereisten voor VMWare- en Hyper-V-implementaties**

Neem de volgende voorwaarden en richtlijnen voor dimensionering goed door voordat u met de installatie van uw BeyondTrust PRA Virtual Appliance begint.

- VMware vCenter 6.0 en hoger, en virtuele hardware vanaf versie 11
- Hyper-V 2012 R2 (zelfstandig of als rol) en alleen hardware van generatie 1
- Er moet ten minste 124 GB opslag beschikbaar zijn.

Raadpleeg "Richtlijnen voor het dimensioneren van een Privileged Remote [Access-virtueel](#page-3-0) apparaat" op pagina 4 om 1 *precies te bepalen hoeveel opslagruimte u voor uw omgeving nodig hebt.*

- Een partitie van 32 GB voor het BeyondTrust-besturingssysteem en minimaal 100 GB voor logboekregistraties en opnamen
- <sup>l</sup> SAN's met extern IP-adres moeten op een gereserveerd 1 Gbit of 10 Gbit netwerk zitten met een schijf van ten minste 10.000 omw/min
- Een statisch IP-adres voor uw PRA Virtual Appliance
- <sup>l</sup> Een privé DNS A-record dat doorverwijst naar het statische IP-adres van uw PRA Virtual Appliance. U hebt ook een publiek Arecord en een publiek IP-adres nodig als publieke clients toegang tot het B Series Appliance nodig hebben. Het DNS A-record is de volledig gekwalificeerde domeinnaam (FQDN) van uw site (bijv. toegang.voorbeeld.nl).

*Opmerking: 'Publieke clients' zijn elke soort clientsoftware (browser, BeyondTrust-access consoles, eindpuntclients,* enz.) die verbinding maken vanaf externe IP-adressen buiten de netwerken en VPN's die voor het netwerk van het B *Series Appliance als lokaal worden beschouwd.*

- Een geldige NTP-server die door het B Series Appliance kan worden bereikt
- Zorg ervoor dat de systeemtijd tussen de ESXi-hostserver en het BeyondTrust-gastbesturingssysteem synchroon loopt. Verschillen van slechts enkele seconden kunnen mogelijk tot problemen met prestaties of verbindingen leiden.

#### **Vereisten voor Microsoft Azure**

- Microsoft Azure Resource Manager (ARM)
- Zorg dat de volgende zaken al aanwezig zijn als u Microsoft Azure gebruikt en een implementatie wilt uitvoeren:
	- o Een bronnengroep
	- o Een opslagaccount met een vhds-container
	- o Er zijn een VNET en subnet geconfigureerd

**VERKOOP:** www.beyondtrust.com/contact **ONDERSTEUNING:** www.beyondtrust.com/support **DOCUMENTATIE:** www.beyondtrust.com/docs 3

# <span id="page-3-0"></span>**Richtlijnen voor het dimensioneren van een Privileged Remote Access-virtueel apparaat**

De volgende dimensioneringsrichtlijnen voor een gast-VM moeten worden gebruikt om de BeyondTrust PRA Virtual Appliance te ondersteunen.

Voor maximaal 20 gebruikers en/of 1.000 Jump-clients en één gelijktijdige sessie per gebruiker (klein), zijn de eisen voor VMware:

- 2 virtuele CPU's, 2,5 GHz of sneller
- $-4$  GB geheugen
- 24 GB opslagruimte beschikbaar voor het besturingssysteem
- 100 GB opslagruimte beschikbaar voor logboeken en opnames

Voor maximaal 300 gebruikers en/of 10.000 Jump-clients en één gelijktijdige sessie per gebruiker (gemiddeld), zijn de eisen voor VMware:

- 4 virtuele CPU's, 2,5 GHz of sneller
- 8 GB geheugen
- 24 GB opslagruimte beschikbaar voor het besturingssysteem
- 500 GB secundaire opslag voor logboeken en opnames

Voor maximaal 1.000 gebruikers en/of 25.000 Jump-clients en één gelijktijdige sessie per gebruiker (groot), zijn de eisen voor VMware:

- 8 virtuele CPU's, 2,5 GHz of sneller
- 16 GB geheugen
- 24 GB opslagruimte beschikbaar voor het besturingssysteem
- 100 GB secundaire opslag op een uiterst snel opslagapparaat
- <sup>l</sup> 1000 GB tertiaire opslag voor logboeken en opnames

Opmerking: Als u meer dan 1.000 gelijktijdige gebruikers verwacht te hebben, neem dan contact op met BeyondTrust *Technical Support op [www.beyondtrust.com/support](https://www.beyondtrust.com/docs/index.htm#support) zodat we ervoor kunnen zorgen dat de toegewezen hulpbronnen passen bij wat u nodig hebt.*

Opmerking: Omdat de hoeveelheid opgeslagen gegevens voor een bepaalde sessie enorm kan variëren op basis van het soort verzamelde gegevens, de duur van de sessie enz., kan onmogelijk worden gedefinieerd hoeveel opslagruimte nodig is om de gegevens gedurende een bepaalde periode op te slaan. Als uw bedrijf richtlijnen voor het bewaren van gegevens moet *opvolgen, adviseert BeyondTrust u om de benodigde hoeveelheid opslagruimte te schatten op basis van uw eigen* opslagcapaciteit of om de BeyondTrust-API of de integratieclient te gebruiken om sessiegegevens naar een externe opslag *over te zetten.*

*Opmerking: BeyondTrust Technical Support kan u voor het oplossen van problemen verzoeken om gereserveerde middelen* aan uw Beyond Trust PRA Virtual Appliance toe te wijzen overeenkomstig de specificaties in dit document. Houd daar *rekening mee, maar verder kunt u desgewenst van deze aanbevelingen afwijken.*

**VERKOOP:** www.beyondtrust.com/contact **ONDERSTEUNING:** www.beyondtrust.com/support **DOCUMENTATIE:** www.beyondtrust.com/docs 4

# <span id="page-4-0"></span>**Het BeyondTrust Appliance B Series implementeren in een VMware-omgeving**

1. Open de e-mail die u van BeyondTrust Technical Support hebt ontvangen en klik op de koppeling om het BeyondTrust PRA Virtual Appliance OVA-bestand te downloaden.

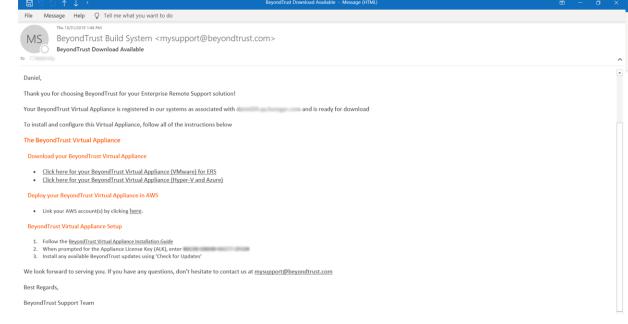

2. Log in op de client van uw virtuele infrastructuur. U moet een account gebruiken dat machtigingen heeft om een virtuele machine als een OVF-sjabloon te implementeren. Volg het proces voor het implementeren van een OVF-sjabloon.

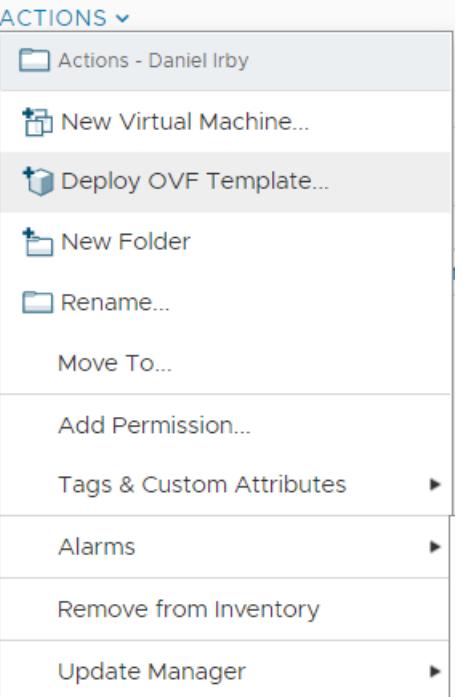

**VERKOOP:** www.beyondtrust.com/contact **ONDERSTEUNING:** www.beyondtrust.com/support **DOCUMENTATIE:** www.beyondtrust.com/docs 5

CANCEL BACK

3. Op het scherm **Selecteer een OVF-sjabloon** kiest u het **BeyondTrust.ova**-bestand.

#### Deploy OVF Template

2 Select a nar

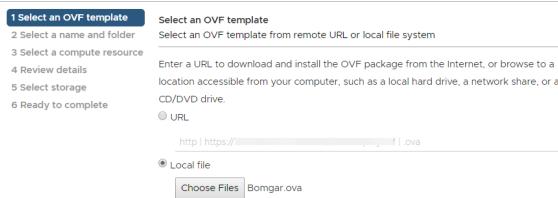

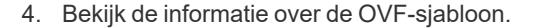

akkoord.

5. Lees de licentieovereenkomst voor eindgebruikers en ga ermee

#### Deploy OVF Template

9 Customize template

10 Ready to complete

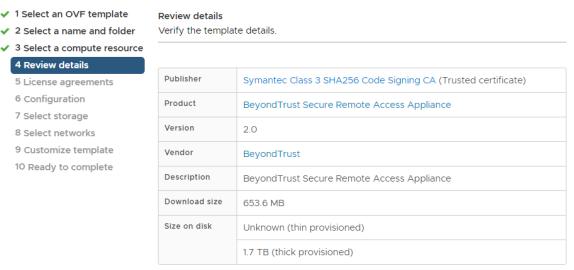

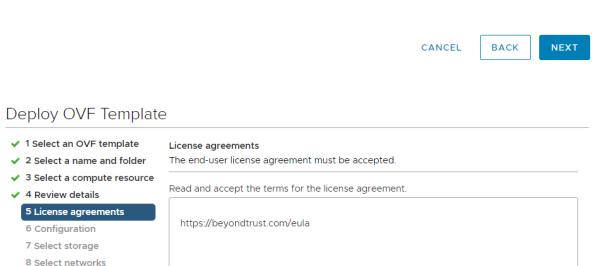

Laccept all license agreements.

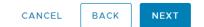

**VERKOOP:** www.beyondtrust.com/contact **ONDERSTEUNING:** www.beyondtrust.com/support **DOCUMENTATIE:** www.beyondtrust.com/docs 6

- 6. Specificeer een naam voor deze OVF-sjabloon en selecteer een locatie in de mapstructuur waar u rechten hebt.
- Deploy OVF Template

 $\sqrt{3}$ 

 $\overline{a}$ 

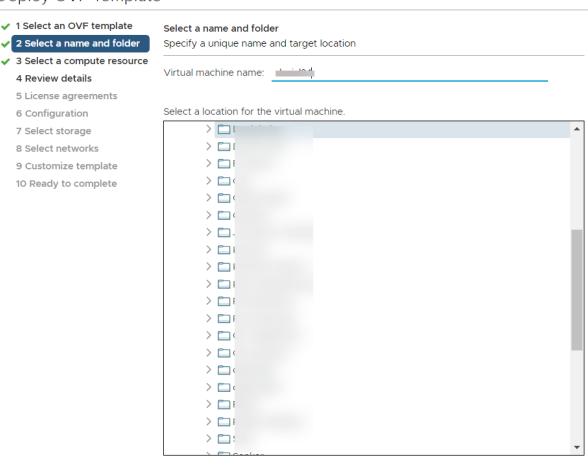

**BACK** CANCEL

7. Selecteer een van de configuraties **Klein**, **Gemiddeld** of **Groot**. Met deze selectie worden de standaard toewijzingen van hulpbronnen bepaald. Kies uw configuratie op basis van uw behoeften en beschikbare hulpbronnen.

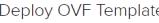

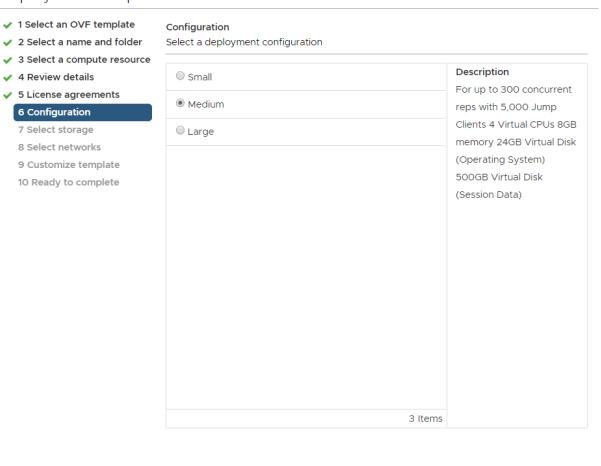

CANCEL BACK NEXT

**VERKOOP:** www.beyondtrust.com/contact **ONDERSTEUNING:** www.beyondtrust.com/support **DOCUMENTATIE:** www.beyondtrust.com/docs 7

8. Kies de host of het cluster waarop u het BeyondTrust PRA Virtual Appliance wilt uitvoeren. Specificeer een locatie waar u rechten toe hebt.

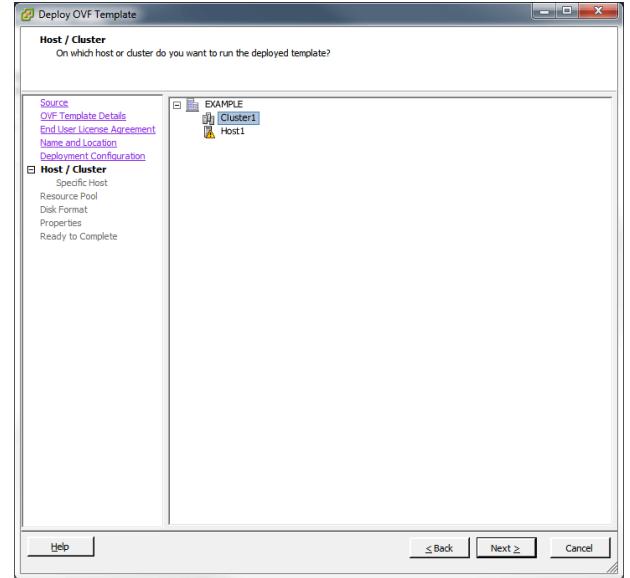

9. Specificeer een resourcegroep waar u rechten toe hebt.

Deploy OVF Template

 $\overline{\phantom{a}}$  $\begin{array}{c} 6 \\ 7 \end{array}$  $\overline{a}$ 

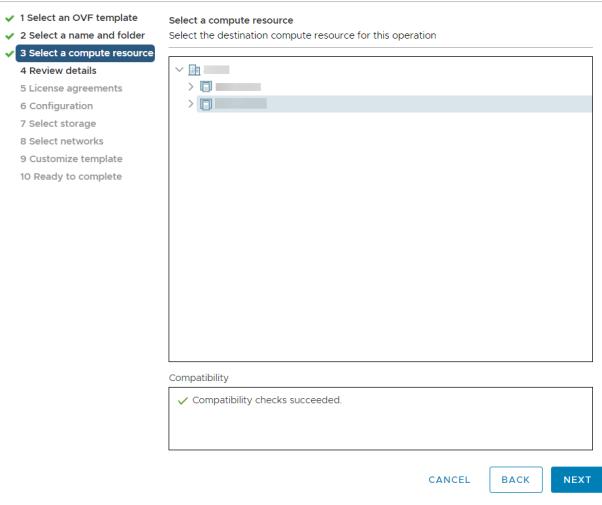

**VERKOOP:** www.beyondtrust.com/contact **ONDERSTEUNING:** www.beyondtrust.com/support **DOCUMENTATIE:** www.beyondtrust.com/docs 8

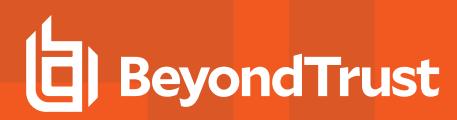

- 10. Selecteer de datastore waarin u het PRA Virtual Appliance wilt uitvoeren. Hier worden het besturingssysteem en de gegevens van de sessies opgeslagen.
- Deploy OVF Template

 $\sqrt{2}$  Select a<br> $\sqrt{3}$  Select a

6 Configur

9 Customi: 10 Ready f

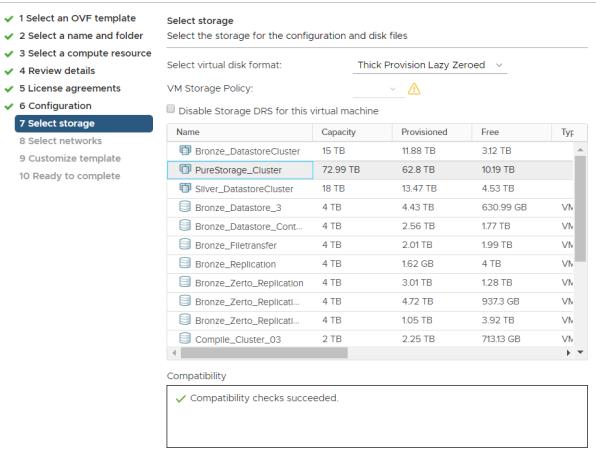

CANCEL BACK

- 11. Selecteer hoe de gegevens moeten worden geprovisioneerd. Als u niet zeker bent wat u moet selecteren, kies dan voor **Thick Provision Lazy Zeroed**.
- i *Zie De [BeyondTrust](https://www.beyondtrust.com/docs/privileged-remote-access/getting-started/deployment/dmz/index.htm) Appliance B Series in het netwerk op [www.beyondtrust.com/docs/privileged-remote-access/getting](https://www.beyondtrust.com/docs/privileged-remote-access/getting-started/deployment/dmz/index.htm)[started/deployment/dmz](https://www.beyondtrust.com/docs/privileged-remote-access/getting-started/deployment/dmz/index.htm) voor uitgebreide informatie over netwerklocaties.*

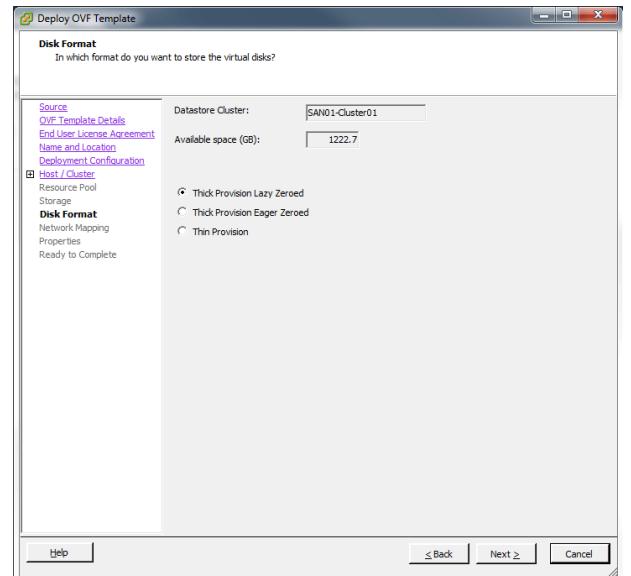

**VERKOOP:** www.beyondtrust.com/contact **ONDERSTEUNING:** www.beyondtrust.com/support **DOCUMENTATIE:** www.beyondtrust.com/docs 9

12. Selecteer de voor uw omgeving juiste netwerktoewijzing. Uw PRA Virtual Appliance kan overal in uw netwerk functioneren mits er toegang tot internet is. Als u toegang tot systemen buiten uw netwerk wilt, adviseert BeyondTrust u voor maximale beveiliging om uw PRA Virtual Appliance in een DMZ of buiten uw interne firewall te plaatsen. Overwegingen voor netwerklocaties staan in onderstaande tabel.

#### Deploy OVF Template

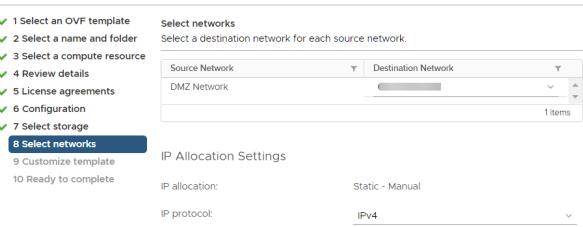

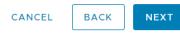

#### *Afwegingen voor de netwerklocatie van B Series Appliances*

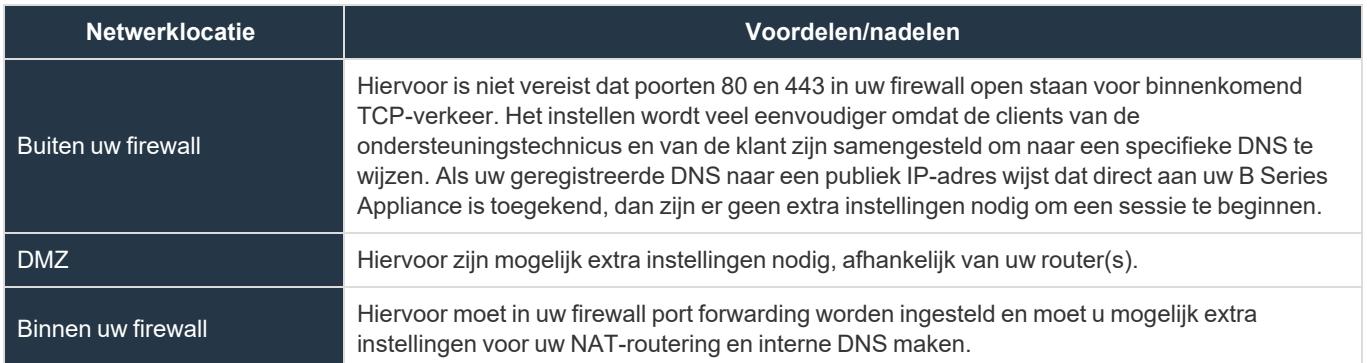

13. Ga naar de e-mail die u van BeyondTrust Technical Support hebt ontvangen en kopieer de licentiesleutel van het apparaat. Ga naar de implementatie-wizard en plak de sleutel in het veld.

*Opmerking: Als u om enige reden op dit moment de licentiesleutel voor het apparaat niet kunt invoeren, dan kunt u die later handmatig vanaf de console voor de virtuele machine invoeren. Aanbevolen wordt de sleutel nu in te voeren. Dat is eenvoudiger.*

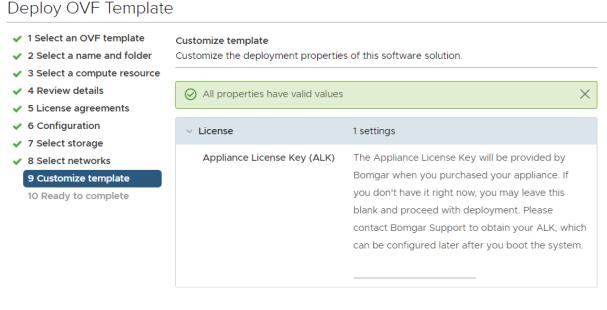

**BACK NEXT** 

**VERKOOP:** www.beyondtrust.com/contact **ONDERSTEUNING:** www.beyondtrust.com/support **DOCUMENTATIE:** www.beyondtrust.com/docs 10

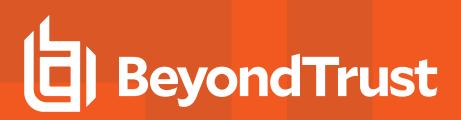

- 14. Controleer uw instellingen en klik op **Voltooien**.
- 15. Het PRA Virtual Appliance zal worden geïmplementeerd op de locatie en met de hulpbronnen die u hebt opgegeven.
- Deploy OVF Template

 $\overline{\smash{\bigtriangledown}}$  2 Select

 $\vee$  8 Select  $\vee$  9 Custon

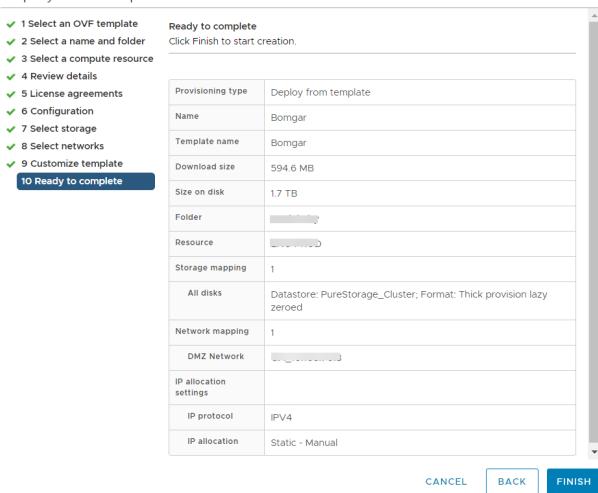

**VERKOOP:** www.beyondtrust.com/contact **ONDERSTEUNING:** www.beyondtrust.com/support **DOCUMENTATIE:** www.beyondtrust.com/docs 11

# <span id="page-11-0"></span>**Het BeyondTrust Appliance B Series implementeren in een Hyper-V-omgeving**

#### Hyper-V configureren

1. Open de e-mail die u van BeyondTrust Technical Support hebt ontvangen en klik op de koppeling om het bestand **BeyondTrustPRA Virtual Appliance (Hyper-V en Azure)** te downloaden. Sla het bestand op een geschikte locatie op zodat u het kunt importeren naar uw Hyper-V-host en dubbelklik op het zipbestand dat zichzelf uitpakt om uw PRA Virtual Appliance uit te pakken.

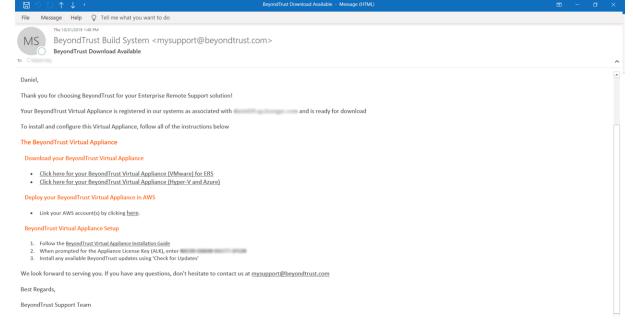

- 2. Hyper-V Manager starten.
- 3. Klik, nadat u er zeker van bent dat de server waar u het PRA Virtual Appliance op wilt installeren aanwezig is, erop met de rechtermuisknop en selecteer **Nieuw** om de **Wizard nieuwe virtuele machine** te starten.

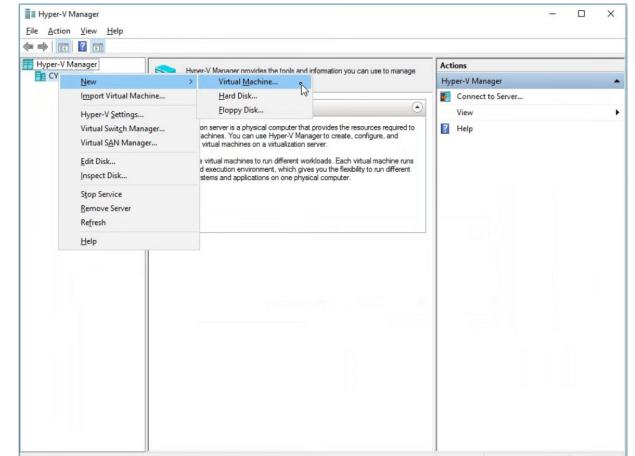

4. Voer een naam in voor het BeyondTrust PRA Virtual Appliance en kies een locatie. Klik vervolgens op **Volgende**.

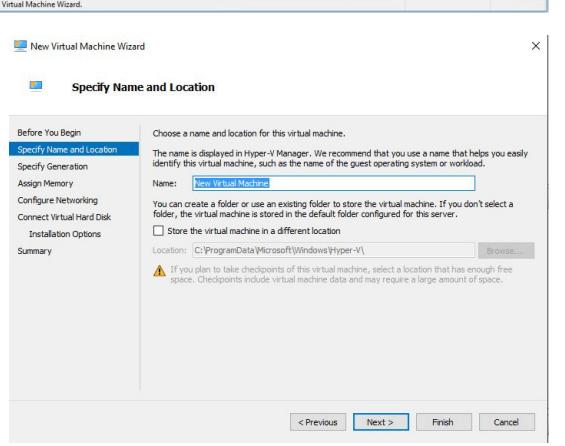

**VERKOOP:** www.beyondtrust.com/contact **ONDERSTEUNING:** www.beyondtrust.com/support **DOCUMENTATIE:** www.beyondtrust.com/docs 12

- **BeyondTrust** 
	- 5. Selecteer **Generatie 1** en klik op **Volgende**.

6. Voer **4096 MB** in voor een kleine implementatie, of **8192 MB** voor elke andere grootte. Gebruik geen dynamisch geheugen. Klik op **Volgende**.

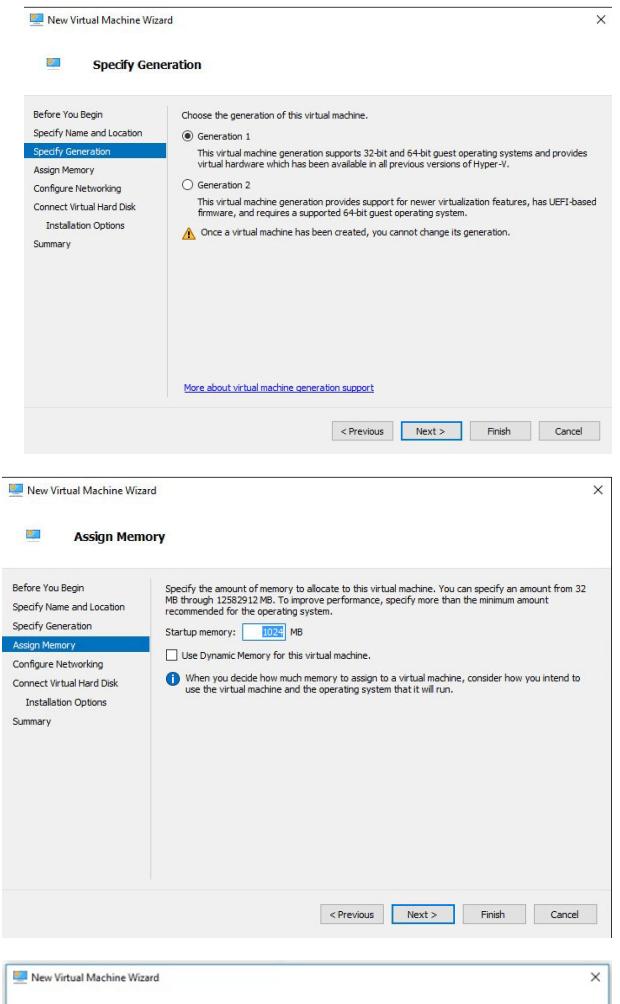

7. Selecteer in het vervolgkeuzemenu **Verbinding** de netwerkinterface-optie die het beste past bij uw behoefte en klik op **Volgende**.

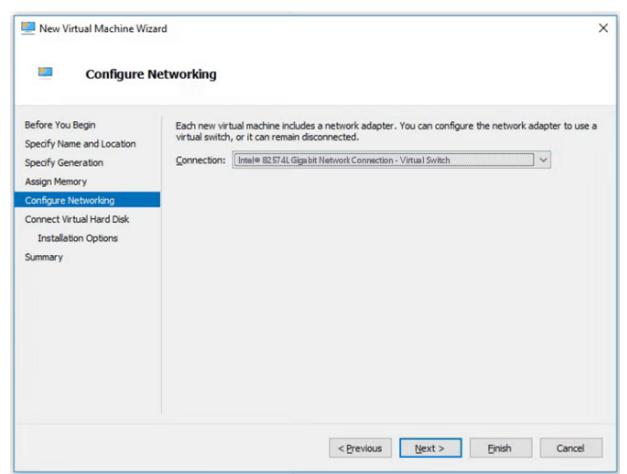

**VERKOOP:** www.beyondtrust.com/contact **ONDERSTEUNING:** www.beyondtrust.com/support **DOCUMENTATIE:** www.beyondtrust.com/docs 13

8. Selecteer **Een bestaande virtuele harde schijf gebruiken** en selecteer het bestand **BeyondTrust-br.v.2.vhd** dat eerder uit het downloadarchief is opgehaald. BeyondTrust Corporation raadt aan om het VHD-bestand op dezelfde locatie te plaatsen als waar de VM geplaatst wordt. Klik op **Volgende**.

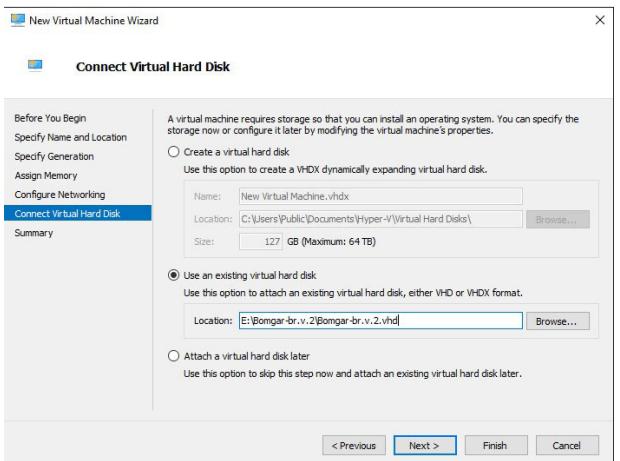

- 9. Bekijk de details van de VM op de pagina **Samenvatting** en klik op **Voltooien**.
- 10. Klik na het aanmaken van de VM er met de rechtermuisknop op en selecteer **Instellingen**.

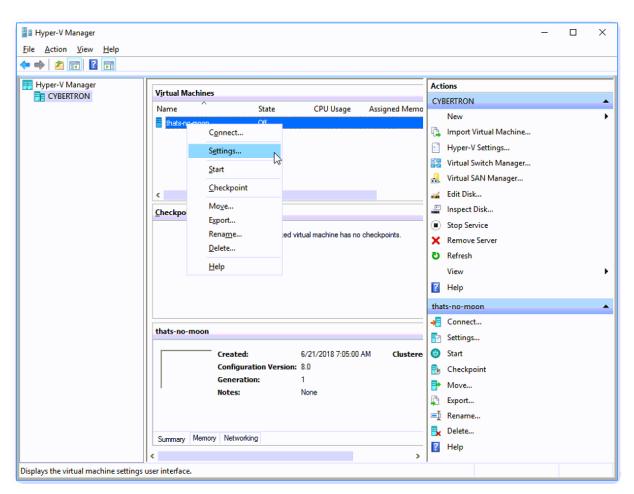

11. Klik op **IDE-Controller 0** en selecteer **Harde schijf**. Klik vervolgens op **Toevoegen**.

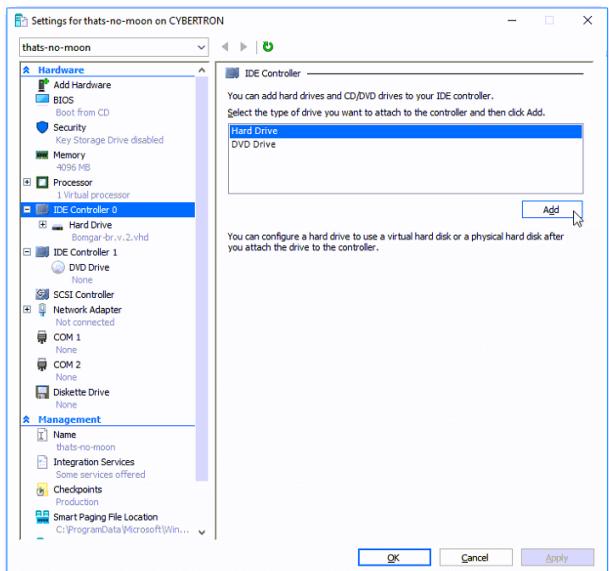

**VERKOOP:** www.beyondtrust.com/contact **ONDERSTEUNING:** www.beyondtrust.com/support **DOCUMENTATIE:** www.beyondtrust.com/docs 14

12. Klik op de knop **Nieuw** om een nieuwe virtuele harde schijf aan te maken. De **Wizard nieuwe virtuele harde schijf** wordt gestart.

**BeyondTrust** 

13. Selecteer op de pagina **Schijfindeling kiezen** de optie **VHDX** en klik op **Volgende**.

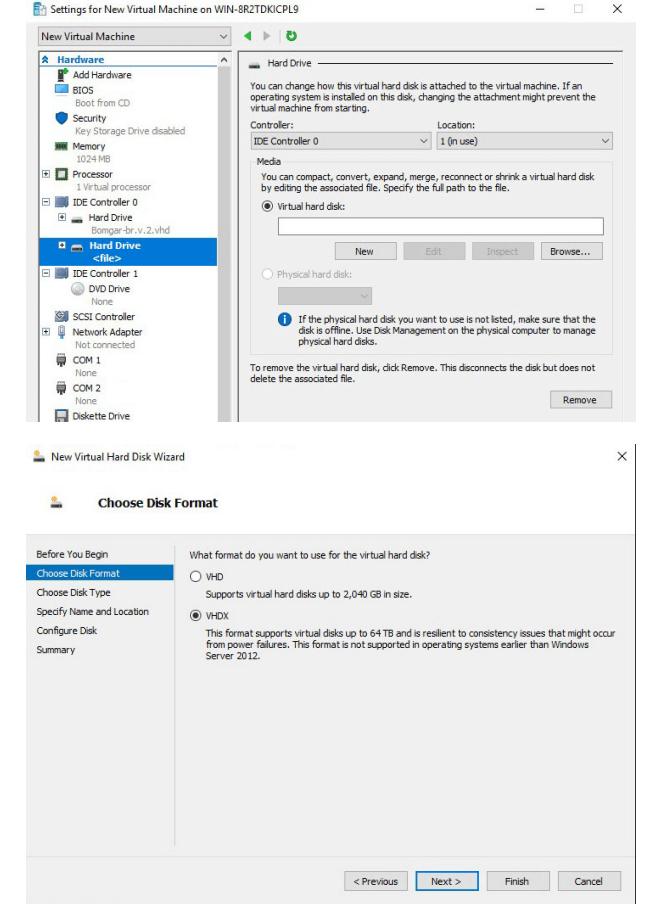

14. Kies uw gewenste schijftype op de pagina **Schijftype kiezen** en klik op **Volgende**.

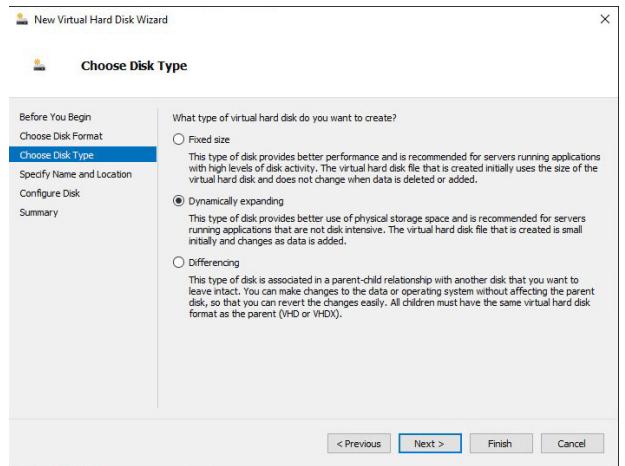

**VERKOOP:** www.beyondtrust.com/contact **ONDERSTEUNING:** www.beyondtrust.com/support **DOCUMENTATIE:** www.beyondtrust.com/docs 15

15. Geef op de pagina **Naam en locatie opgeven** een naam en locatie op voor het virtuele hardeschijfbestand. Klik op **Volgende**.

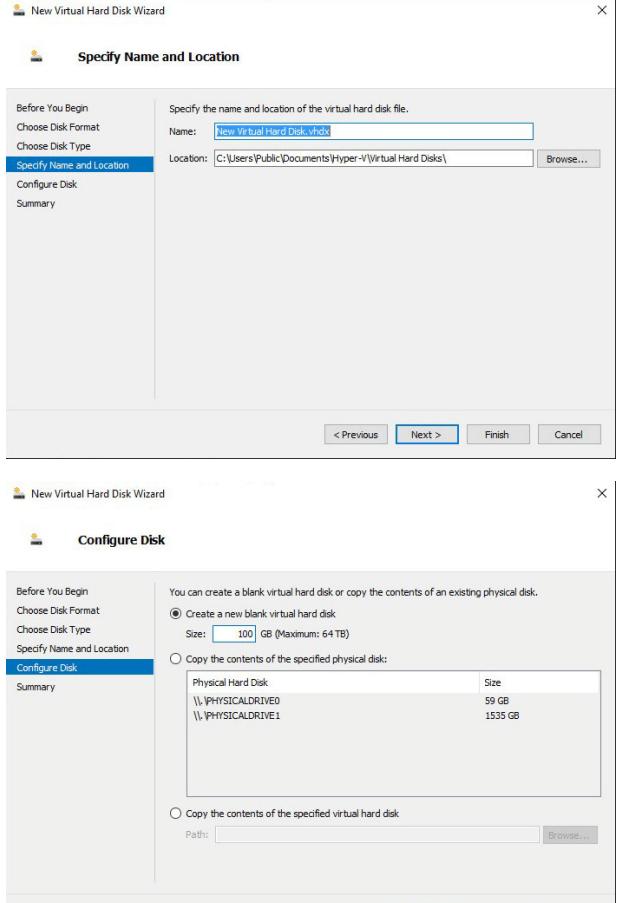

16. Selecteer **Een nieuwe lege virtuele harde schijf maken** en geef een grootte van **100 GB** op. Klik op **Volgende**.

- 17. Bekijk de optie voor harde schijf op de pagina **Samenvatting** en klik vervolgens op **Voltooien**.
- 18. Als u een middelgrote of grotere virtuele machine nodig hebt, volg dan de bovenstaande stappen om een extra schijf aan te maken en geef een grootte van **500 GB** op.
- 19. Klik tot slot met de rechtermuisknop op de virtuele machine en selecteer

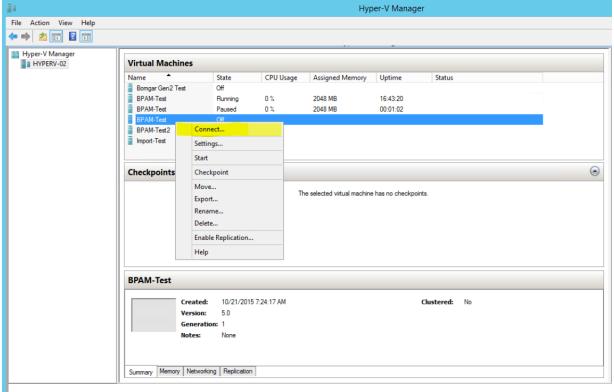

 $\le$  Previous Next > Finish Cancel

**VERKOOP:** www.beyondtrust.com/contact **ONDERSTEUNING:** www.beyondtrust.com/support **DOCUMENTATIE:** www.beyondtrust.com/docs 16

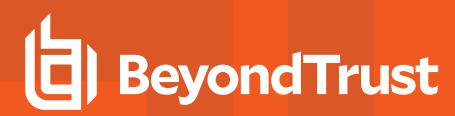

#### De PRA Virtual Appliance configureren

1. Klik op **Start** om de Hyper-V virtuele machine te starten.

2. Druk in het eerste consoleconfiguratiescherm op **Enter** en druk vervolgens op **1** om de licentiecode van het apparaat (Appliance License Key) in te vullen.

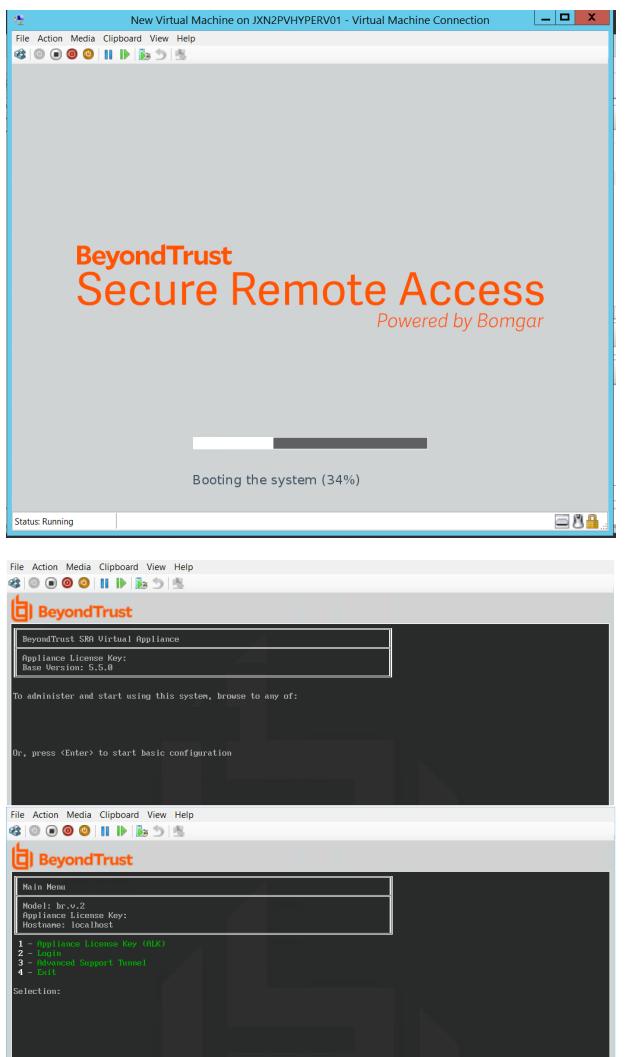

**VERKOOP:** www.beyondtrust.com/contact **ONDERSTEUNING:** www.beyondtrust.com/support **DOCUMENTATIE:** www.beyondtrust.com/docs 17

3. Ga terug naar de e-mail die u van de technische ondersteuning van BeyondTrust hebt ontvangen, kopieer de licentiesleutel voor het apparaat, voer deze hier in en druk vervolgens op **Enter**.

*Opmerking: Als u om enige reden op dit moment de licentiesleutel voor het apparaat niet kunt invoeren, dan kunt u die later handmatig vanaf de console voor de virtuele machine invoeren. Aanbevolen wordt de sleutel nu in te voeren. Dat is eenvoudiger.*

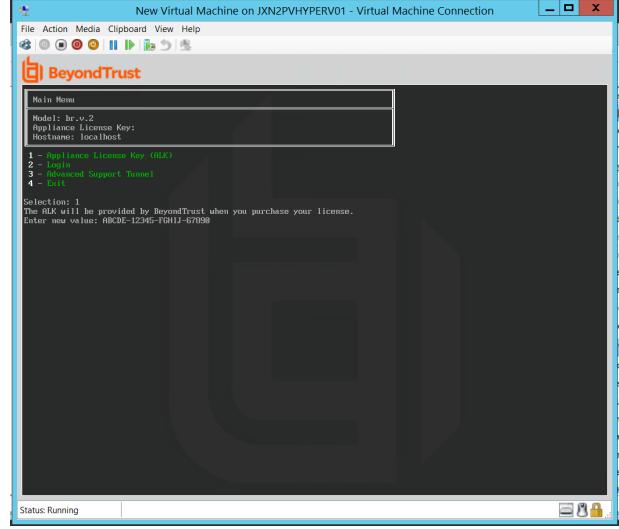

#### *Afwegingen voor de netwerklocatie van B Series Appliances*

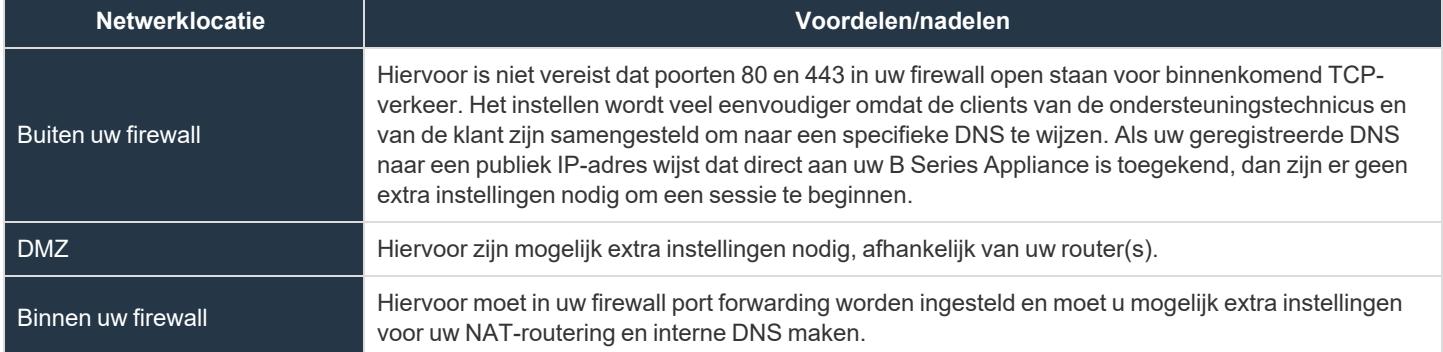

# <span id="page-18-0"></span>**Het BeyondTrust Appliance B Series implementeren in een Microsoft Azure-omgeving**

Beheerders die het BeyondTrust PRA Virtual Appliance in hun Microsoft Azure-omgeving willen implementeren, kunnen de onderstaande stappen volgen.

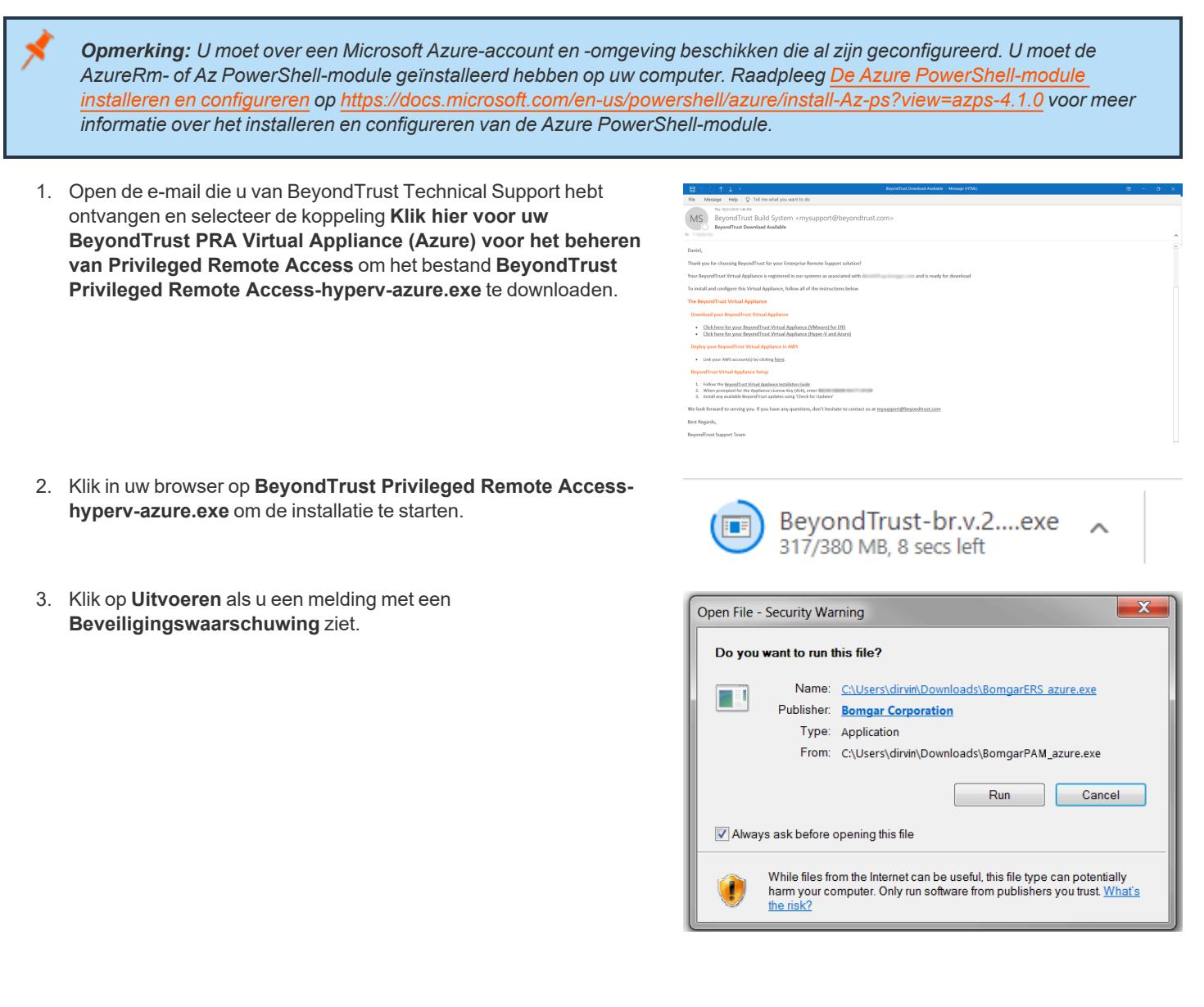

4. Kies of u de bestanden op uw bureaublad wilt laten uitpakken. Klik op **Uitpakken**.

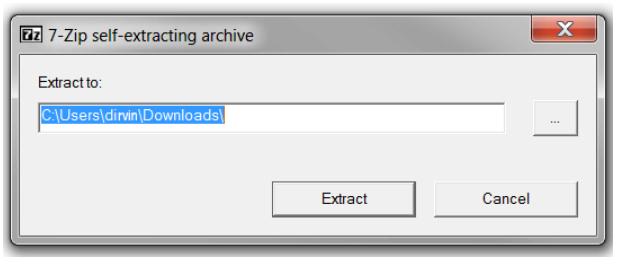

5. Wacht tot de bestanden zijn uitgepakt. U kunt de **Verstreken tijd**, **Resterende tijd** en blauwe voortgangsbalk raadplegen om te zien hoe ver het uitpakken is gevorderd.

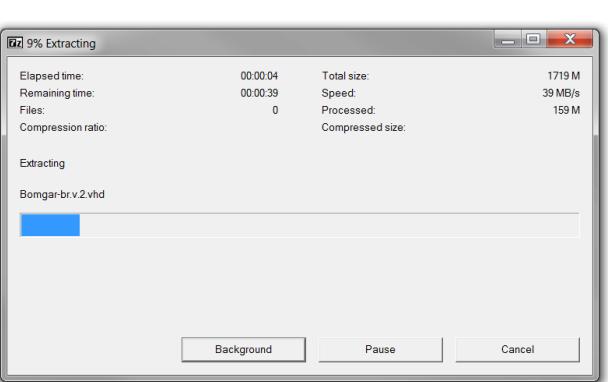

must contain only alphanumeric, dash, underscore, or period

(A-z  $0-9$  -  $\ldots$ )<br>resource<br>CouplyName:<br>The name of the Resource Group to create the VM in<br>storage<br>AccountName: The name of the Storage Account to upload<br>the VHDs to<br>NOTE: This must exist with a container named the same

# STEP 1 (REQUIRED): Fill out these variables<br># vmName: what name to set the vm to in Azure

 $(2 - z)$  0-9 -

- 6. Als het bestand is uitgepakt, worden de bestanden **Deploy-AzBeyondTrustVM.ps1**, **Deploy\_AzureBomgarVM.ps1**, **Deploy-HyperVBeyondTrustVM.ps1** en **BeyondTrust-br.v.2.vhd** weergegeven op de locatie die u tijdens het uitpakken hebt opgegeven. Er worden twee PowerShell-scripts verstrekt om te helpen bij de implementatie van uw B Series Appliance naar Azure: **Deploy-AzureRmBeyondTrustVM.ps1** en **Deploy-AzBeyondTrustVM.ps1**. Een derde script, **Deploy-HyperVBeyondTrustVM.ps1**, wordt verstrekt om te helpen met de implementatie van Hyper-V. Het is niet de bedoeling dat dit script wordt gebruikt voor Azure. **Deploy-AzureRmBeyondTrustVM.ps1** maakt gebruik van de verouderde AzureRm-module; **Deploy-AzBeyondTrustVM.ps1** maakt gebruik van de nieuwere Az-module. Welk script u gebruikt, wordt bepaald door welke PowerShell-module geïnstalleerd is in uw omgeving. Klik met de rechtermuisknop op het script dat u wilt gebruiken en klik op **Bewerken**.
- 7. Ga nadat het PowerShell-script wordt geopend naar **STAP 1** en wijzig de volgende variabelen op basis van de specifieke kenmerken van uw Microsoft Azure-omgeving:
	- <sup>l</sup> **Naam van bronnengroep**
	- <sup>l</sup> **Naam van opslagaccount**
	- Locatie (bijv. westus)
	- <sup>l</sup> **vnet-naam**
	- <sup>l</sup> **subnetnaam**

solution and the state with a unitary of the state of the NIC to<br>vertilmen: The name of the virtual network to add the NIC to<br>subnetName: The name of the state to add the NIC to<br>location: the Location that the we should be  $\begin{array}{lcl} \mathbf{\$vmName = "BeyondTrust-b} \\ \mathbf{\$resourceGroupName = "QA} \\ \mathbf{\$storageAccountName = "q} \end{array}$ "gaazure' **\$vnetName = "Internal \$subnetName = "Subname"**<br>\$**location = "eastus"** 

*Opmerking: De vm-naam hoeft niet te worden gewijzigd.*

Opmerking: Als opslagaccount voor het opslaan van het virtuele Azure-apparaat moet General purpose v1 worden gebruikt.

**VERKOOP:** www.beyondtrust.com/contact **ONDERSTEUNING:** www.beyondtrust.com/support **DOCUMENTATIE:** www.beyondtrust.com/docs 20

- 8. Als u het **AzureRm Powershell**-script gebruikt, verwijder dan de opmerkingsnotatie bij de gewenste implementatiegrootte van uw PRA Virtual Appliance in het gedeelte **STAP 2**. Als u het **Az**-script gebruikt, stel de waarde van **\$size** dan in op de gewenste implementatiegrootte van uw PRA Virtual Appliance. De opties zijn:
	- <sup>l</sup> **Klein**
	- <sup>l</sup> **Gemiddeld**
	- <sup>l</sup> **Groot**
- 9. Sla het script op en voer het uit in **Windows PowerShell**.

# STEP 2 (REQUIRED): Select deployment size here<br># MUST HAVE ONE SIZE UNCOMMENTED (Default: small)  $\begin{array}{r} 41 \\ 42 \\ 43 \\ 44 \\ 45 \\ 46 \\ 47 \\ 8 \\ 49 \\ \end{array}$ 

- 
- 

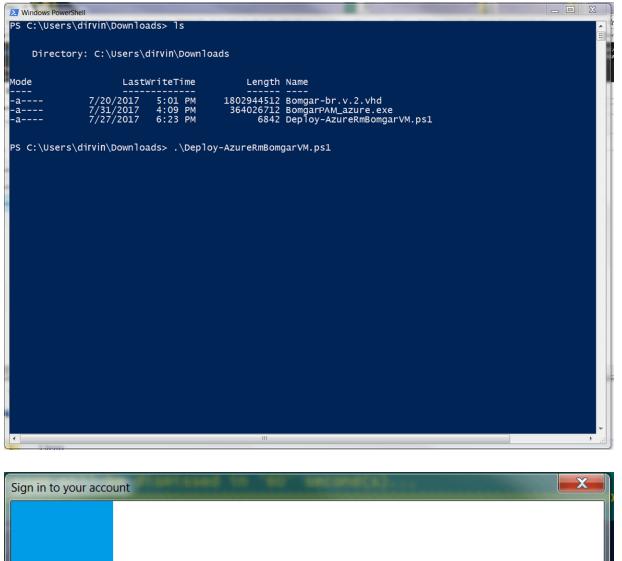

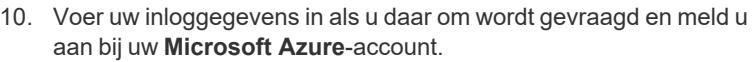

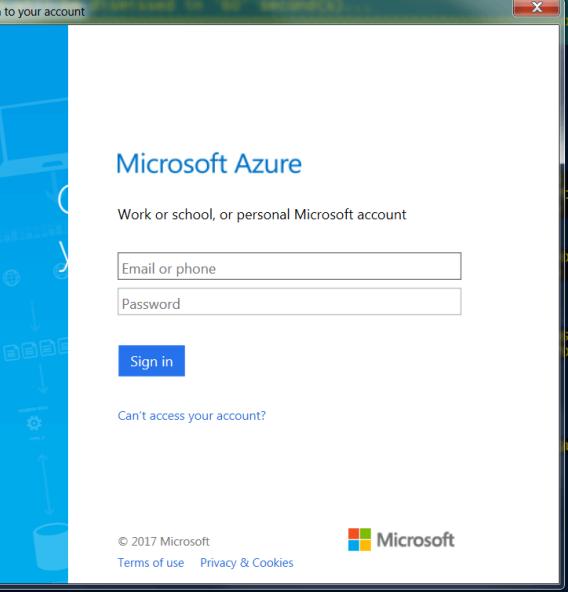

**VERKOOP:** www.beyondtrust.com/contact **ONDERSTEUNING:** www.beyondtrust.com/support **DOCUMENTATIE:** www.beyondtrust.com/docs 21

11. U krijgt in **Windows PowerShell** wellicht een bericht met de boodschap **AzureRM-modules gevonden** of **Az-modules gevonden**, afhankelijk van het gebruikte script.

- 12. Het systeem configureert vervolgens een MD5-hash, uploadt de PRA Virtual Appliancenaar uw Azure-omgeving en configureert een openbaar IP-adres voor uw BeyondTrust PRA Virtual Appliance.
- 13. U wordt vervolgens gevraagd om naar het IP-adres te gaan dat voor uw PRA Virtual Appliance is geconfigureerd. Het bericht luidt als volgt: **Ga voor beheer van het apparaat naar https://xx.xx.xx.xxx/appliance**.

- 14. Voer op de pagina /appliance uw **Licentiesleutel voor het apparaat** in die in de e-mail van BeyondTrust Technical Support staat. Klik op **Opslaan**.
- 15. U kunt een van de twee opties uitvoeren om een permanente URL voor uw PRA Virtual Appliance te configureren:
	- Stel het externe IP-adres van de PRA Virtual Appliance in de Azure-console in op Statisch. Wijs vervolgens uw DNSregel toe aan dat externe IP-adres.
	- Of pas een DNS-naam toe in Azure. Stel een CNAMErecord in dat naar dat adres verwijst.

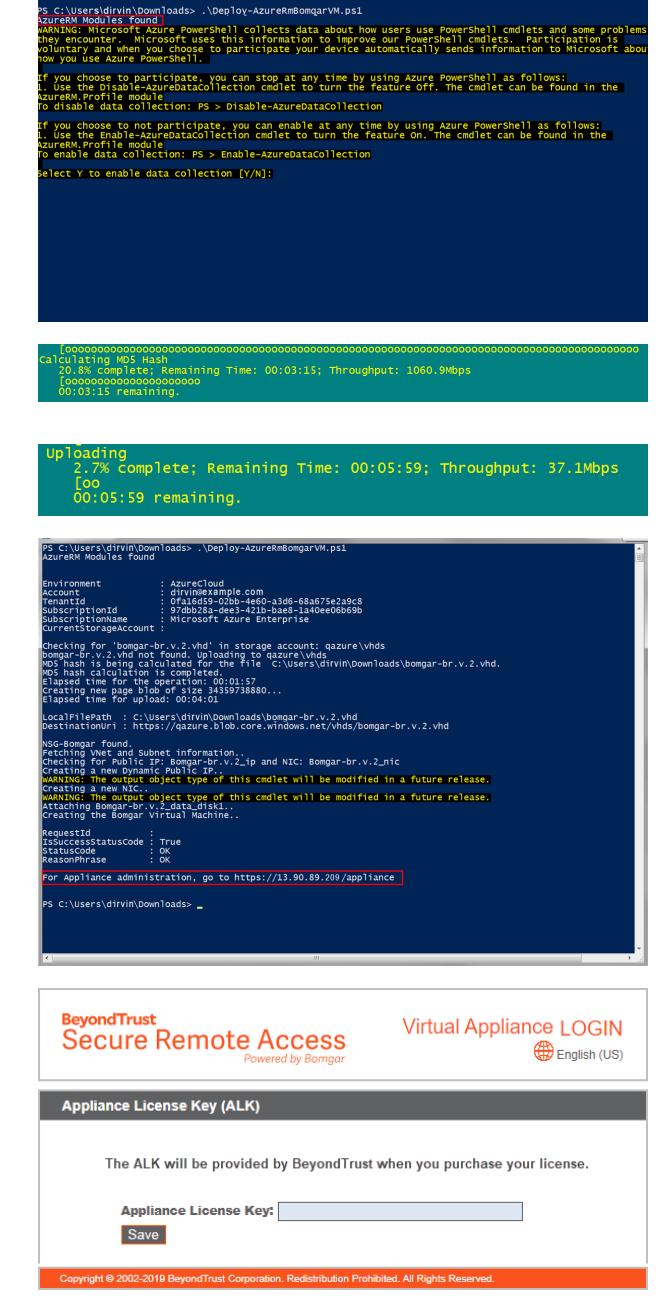

------- ----<br>1802944512 Bomgar-br.v.2.vhd<br>364026712 BomgarPAM\_azure.exe<br>6873 Deploy-AzureRmBomgarVM.ps1

Opmerking: Er is geen verdere configuratie van het netwerk of de console nodig voor apparaten op basis van Azure. Ga *verder naar "De PRA Virtual Appliance [registreren](#page-28-0) en bijwerken" op pagina 29.*

**VERKOOP:** www.beyondtrust.com/contact **ONDERSTEUNING:** www.beyondtrust.com/support **DOCUMENTATIE:** www.beyondtrust.com/docs 22

# <span id="page-22-0"></span>**De BeyondTrust PRA Virtual Appliance implementeren in een Amazon AWS-omgeving**

Beheerders kunnen het BeyondTrust PRA Virtual Appliance implementeren in hun Amazon Web Services (AWS)-omgeving door de onderstaande stappen te volgen.

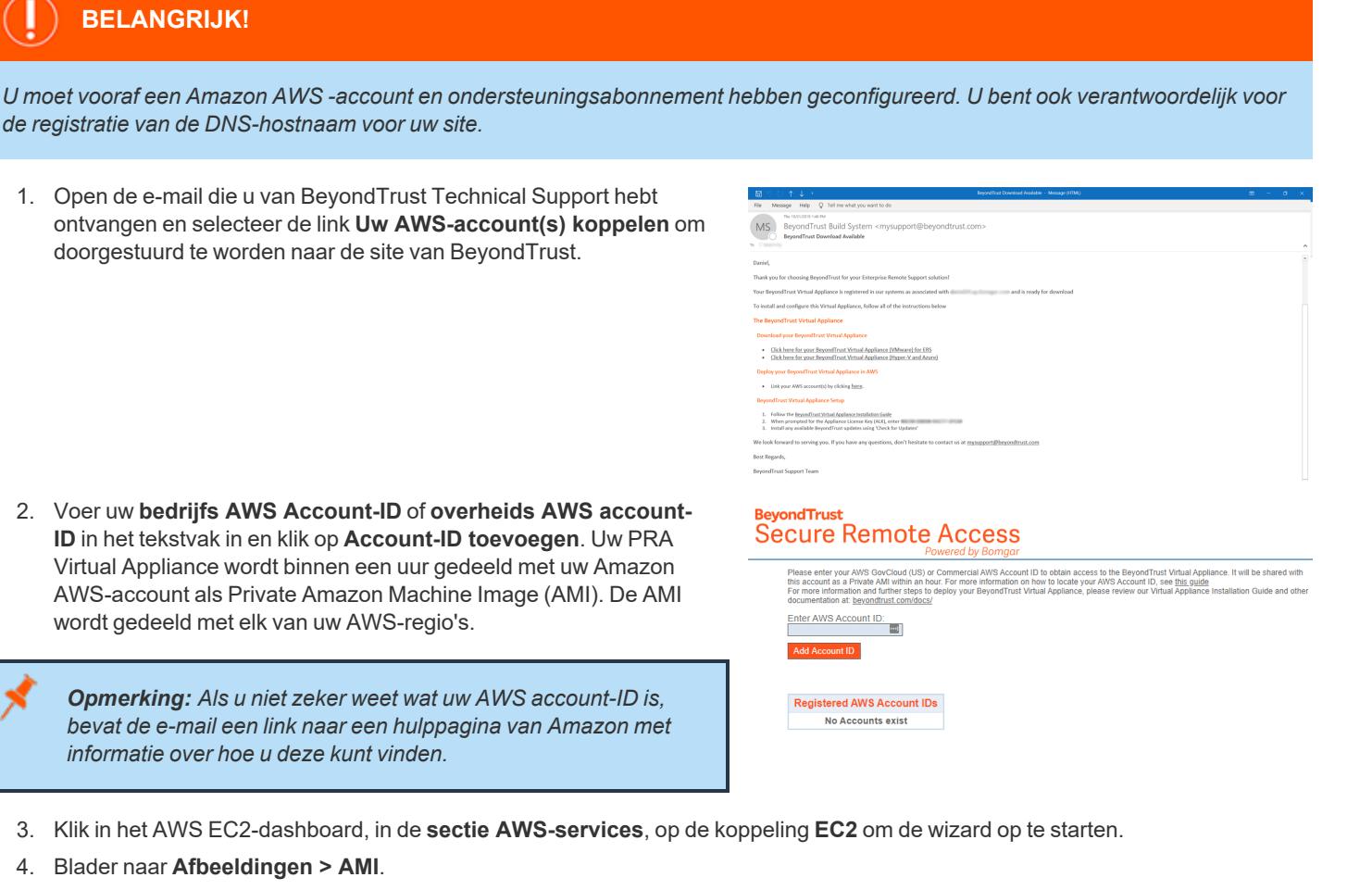

- 5. Selecteer in het vervolgkeuzemenu **Privé-afbeeldingen**.
- 6. Selecteer de PRA Virtual Appliance (bijvoorbeeld, **BeyondTrust Virtual Appliance - 5.5.0**) in de AMI-lijst. Dit is de basis software-image, die hierna moet worden bijgewerkt en geconfigureerd.
- 7. Klik op de knop **Opstarten**.
- 8. Kies een exemplaartype. BeyondTrust ondersteunt alle T2- en M4-types. Raadpleeg de grafiek Licentie en dimensionering hieronder.
- 9. Klik op **Volgende: Exemplaargegevens configureren**.
- 10. Klik na het configureren van de opstartgegevens van het exemplaar op **Volgende: Opslag toevoegen**.
- 11. Configureer op de pagina **Opslag toevoegen** de dimensioneringen en volumetypes van de schijven die u bij de AMI wilt voegen. We raden u aan te kiezen voor **General Purpose SSD (gp2)** als het volumetype voor de basis- en secundaire volume, maar u kunt ook een van de SSD-types (GP2 of IO1) kiezen. Als u een groot volume voor opnames nodig hebt en dit een kostengevoelige

implementatie is, kunt u een derde schijf opgeven en deze configureren als **Magnetisch (standaard)**. De derde schijf moet worden toegevoegd als **/dev/sdg**. Raadpleeg voor aanbevolen dimensionering van exemplaarvolumes de kolom **AWS-schijf** in de grafiek Licentie en dimensionering hieronder. Indien gewenst kunt u de optie **Versleuteld** inschakelen.

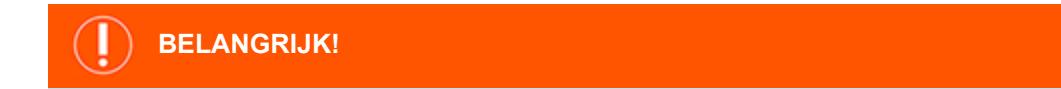

Met de 5.5.0 klant-AMI moet de tweede schijf handmatig worden toegevoegd, en wel als/dev/sdf. Klik op de knop Opslag toevoegen om de tweede schijf toe te voegen. Als u de tweede schijf niet toevoegt, verschijnt er een foutmelding wanneer u inlogt bij /appliance, met de tekst: 'Uw basisstation is niet gekoppeld. Sites en datums zijn hierdoor niet toegankelijk...'

- 12. Klik op **Volgende: Tags toevoegen**.
- 13. Klik op **Volgende: Beveiligingsgroep configureren**.
- 14. De Opstart-wizard maakt een beveiligingsgroep die u moet bewerken, of u kunt een nieuwe beveiligingsgroep maken nadat u het image hebt geïmplementeerdt, zodat de site toegankelijk is op de poorten 443 en 80. Dit kan worden bereikt vanuit **Netwerk & beveiliging > Beveiligingsgroepen** in het **EC2-dashboard**.
- 15. Klik op **Bekijken en opstarten**. Bekijk de details van uw exemplaar en klik op **Starten**.
- 16. Sla de optie van het selecteren of aanmaken van een sleutelpaar over, omdat het exemplaar geen SSH-toegang toestaat. Selecteer in plaats daarvan **Verder gaan zonder sleutelpaar**. Vink het keuzevakje aan en klik op **Exemplaren starten**.
- 17. Blader na het opstarten van de site naar **Exemplaren** > **Exemplaren** in het EC2-dashboard en zoek het toegewezen **Openbaar IP**-adres in het tabblad **Beschrijving**. Dit is het IP-adres dat u gaat gebruiken bij het configureren van uw B Series Appliance en uw DNS A-record.

Opmerking: Als u uw exemplaar stopt of beëindigt, hebt u niet de garantie dat u na herstarten hetzelfde IP-adres krijgt. Om *het beheer van uw DNS mogelijk te maken, raden we u aan een elastisch IP-adres aan te schaffen.*

- 18. Navigeer in een webbrowser naar https://[Openbaar IP-adres]/appliance.
- 19. Voer de **Licentiesleutel voor het apparaat** in die u hebt ontvangen in de e-mail van BeyondTrust Technical Support. Klik op **Opslaan**.

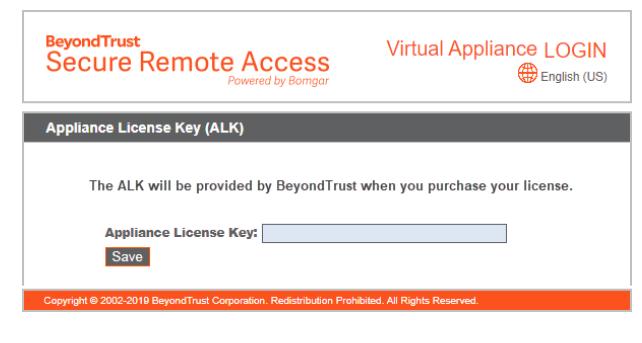

Opmerking: Er is geen verdere configuratie van het netwerk of de console nodig voor B Series Appliances op basis van AWS. *Ga verder voor het "De PRA Virtual Appliance [registreren](#page-28-0) en bijwerken" op pagina 29*

### <span id="page-23-0"></span>**Licentie en dimensionering**

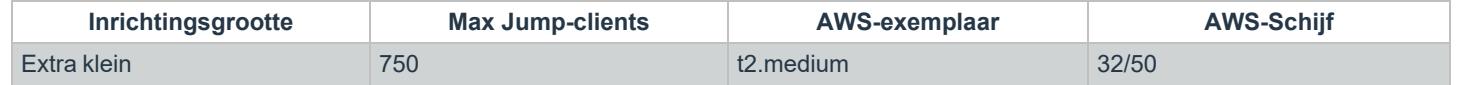

**VERKOOP:** www.beyondtrust.com/contact **ONDERSTEUNING:** www.beyondtrust.com/support **DOCUMENTATIE:** www.beyondtrust.com/docs 24

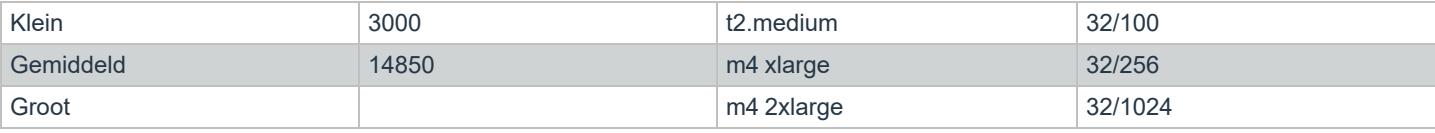

**VERKOOP:** www.beyondtrust.com/contact **ONDERSTEUNING:** www.beyondtrust.com/support **DOCUMENTATIE:** www.beyondtrust.com/docs 25

### <span id="page-25-0"></span>**Eerste keer opstarten van Privileged Remote Access PRA Virtual Appliance**

1. In de client voor de virtuele infrastructuur kunt u naar de hierboven gekozen VM-map bladeren en de nieuwe invoer voor de PRA Virtual Appliance lokaliseren. Klik hier met de rechtermuisknop op en selecteer **Console openen**. Klik vervolgens op de knop afspelen om uw BeyondTrust PRA Virtual Appliance op te starten.

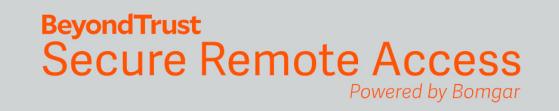

Initializing the kernel.

- 2. Nadat uw BeyondTrust PRA Virtual Appliance is opgestart, worden een of meer IP-adressen weergegeven.
- *Opmerking: Als u tijdens de implementatie de licentiesleutel voor het apparaat niet hebt kunnen opgeven, dan moet u op Enter drukken om de basisconfiguratie te starten. Als u in het volgende menuscherm optie 1 selecteert, dan kunt u handmatig de licentiesleutel voor het apparaat invoeren. Ga vervolgens terug naar het hoofdscherm.*
- 3. Open op een computer op hetzelfde netwerk een webbrowser en blader naar een van de vermelde IP-adressen, gevolgd door **/appliance**. Zie ["Privileged](#page-29-0) Remote Access virtuele machineconsole [beheren"](#page-29-0) op pagina 30 als u met de console-interface geen toegang tot een van de vermelde IP-adressen kunt krijgen. Anders bent u klaar met het VMware deel van de instellingen en kunt u de VMware console sluiten.

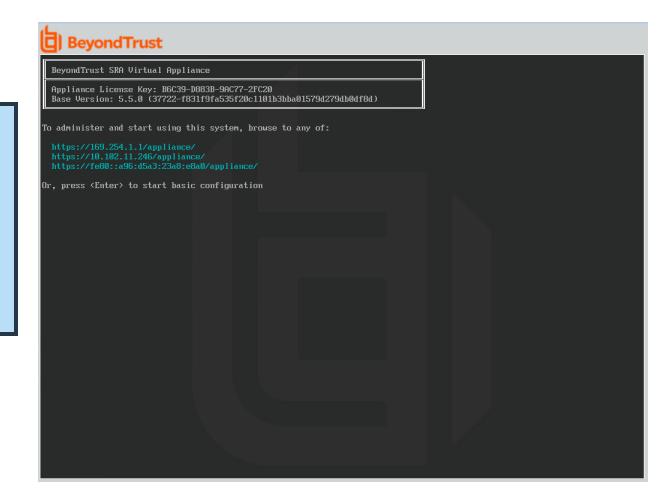

**VERKOOP:** www.beyondtrust.com/contact **ONDERSTEUNING:** www.beyondtrust.com/support **DOCUMENTATIE:** www.beyondtrust.com/docs 26

# <span id="page-26-0"></span>**De Privileged Remote Access PRA Virtual Appliance configureren**

1. Meld u via de **/appliance**-interface van uw BeyondTrust PRA Virtual Appliance aan met de gebruikersnaam **admin** en het standaardwachtwoord **password**. Als u de eerste keer inlogt, dan wordt u gevraagd uw wachtwoord te wijzigen.

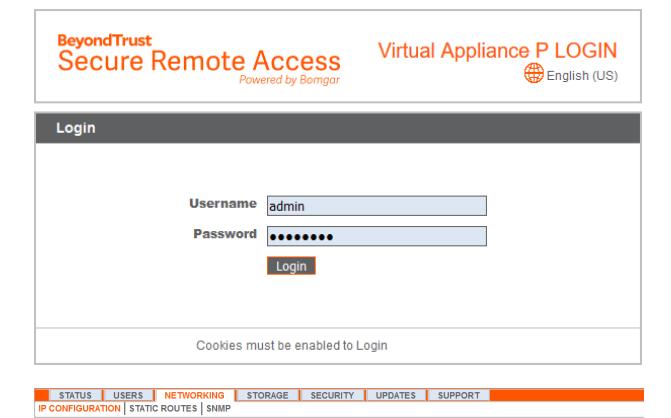

- 2. Ga vervolgens naar **Netwerken > IP-configuratie**.
- 3. Klik in de sectie **NIC-configuratie** op **Nieuw IP-adres toevoegen**.
- 4. Voer het statische IP-adres en het subnetmasker in voor uw BeyondTrust Appliance B Series. U kunt beslissen of dit IP-adres moet dienen voor sessies, webgebruik of beide. Klik vervolgens op **Veranderingen opslaan**.
- 5. Stel in de sectie **Algemene netwerkconfiguratie** uw standaard gateway in. Het is niet vereist om DNS-servers te configureren, maar dat wordt wel sterk aanbevolen. Nadat u de vereiste informatie hebt ingevuld, klikt u op **Veranderingen opslaan**.
	- *Opmerking: Er zijn geldige DNS-instellingen vereist om automatische omschakeling en automatische updates goed te laten werken. Raadpleeg De [BeyondTrust](https://www.beyondtrust.com/docs/privileged-remote-access/getting-started/deployment/dmz/index.htm) Appliance B Series in het [netwerk](https://www.beyondtrust.com/docs/privileged-remote-access/getting-started/deployment/dmz/index.htm) op [www.beyondtrust.com/docs/privileged-remote](https://www.beyondtrust.com/docs/privileged-remote-access/getting-started/deployment/dmz)[access/getting-started/deployment/dmz](https://www.beyondtrust.com/docs/privileged-remote-access/getting-started/deployment/dmz) voor hulp bij het bepalen van de juiste IP- en DNS-configuratie voor uw netwerk.*
- 6. Wacht totdat het formatteren is voltooid en ga vervolgens naar **Status > Conditie** om te verifiëren of aan alle vereisten voor het PRA Virtual Appliance is voldaan.

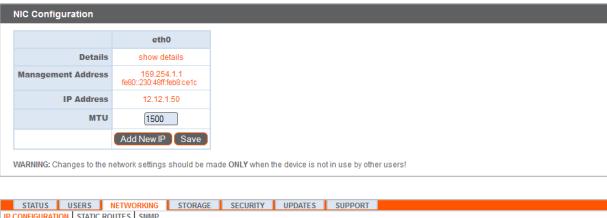

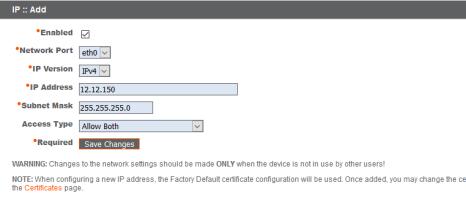

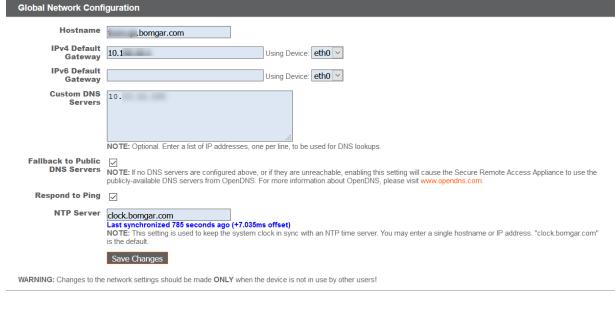

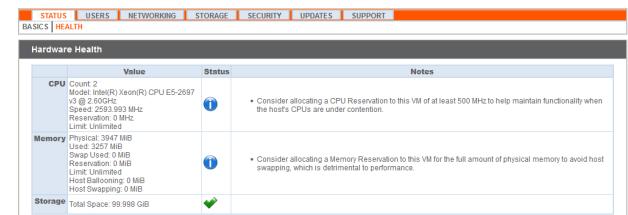

*Zie "Status Privileged Remote Access PRA Virtual Appliance [weergeven"](#page-30-0) op pagina 31.*

### **URL-referentie**

i

https://169.254.1.1/appliance/login.ns – beheer van B Series Appliance

https://toegang.voorbeeld.nl/login – Gebruikersbeheer

**VERKOOP:** www.beyondtrust.com/contact **ONDERSTEUNING:** www.beyondtrust.com/support **DOCUMENTATIE:** www.beyondtrust.com/docs 28

### <span id="page-28-0"></span>**De PRA Virtual Appliance registreren en bijwerken**

U moet eerst de taken in deze sectie hebben voltooid voordat de BeyondTrust-updateserver het nieuwe B Series Appliance herkent of u naar de /login interface kunt bladeren.

- 1. Haal een SSL-certificaat op dat met uw DNS-naam overeenkomt. Upload het certificaat naar uw B Series Appliance. Zie [Gids](https://www.beyondtrust.com/docs/privileged-remote-access/how-to/sslcertificates/index.htm) voor [SSL-certificaat](https://www.beyondtrust.com/docs/privileged-remote-access/how-to/sslcertificates/index.htm) op [www.beyondtrust.com/docs/privileged-remote-access/how-to/sslcertificates](https://www.beyondtrust.com/docs/privileged-remote-access/how-to/sslcertificates/index.htm) voor gedetailleerde instructies.
- 2. Maak een schermopname van het tabblad **/appliance > Status > Basisinstellingen**. Beantwoord de e-mail voor downloaden die u van BeyondTrust Technical Support hebt gekregen en voeg in uw e-mail de schermopname bij evenals het publieke IP-adres (als u dat hebt) of het SSL-certificaat van het B Series Appliance. Als u het SSL-certificaat verzendt, let er dan op dat het in de opmaak PKCS#7 (.p7b) of DER (.cer) is. Verzend **geen** certificaat in de opmaak PKCS#12 (.p12 en .pfx).
- 3. Het kan tot 24 uur duren voor BeyondTrust Technical Support om het nieuwe B Series Appliance te registreren en de benodigde softwarepakketten samen te stellen. Daarna moet u deze pakketten installeren volgens de instructies die door het BeyondTrust Technical Support worden toegezonden.
- 4. Nadat u de het nieuwe softwarelicentiepakket hebt geïnstalleerd, hebt u toegang tot uw /login-interface. Zie [www.beyondtrust.com/docs/privileged-remote-access/getting-started/admin](https://www.beyondtrust.com/docs/privileged-remote-access/getting-started/admin/index.htm) voor meer informatie.

### <span id="page-29-0"></span>**Privileged Remote Access virtuele machine-console beheren**

- 1. Nadat u uw PRA Virtual Appliance hebt geïmplementeerd, kunt u de console voor de virtuele machine starten om toegang te krijgen tot enkele beheerfuncties.
- 2. Op het eerste scherm van de console voor de virtuele machine staan de hostnamen en IP-adressen voor dit PRA Virtual Appliance vermeld. Om vanuit dit venster elementaire wijzigingen te maken, kunt u op **Enter** drukken.

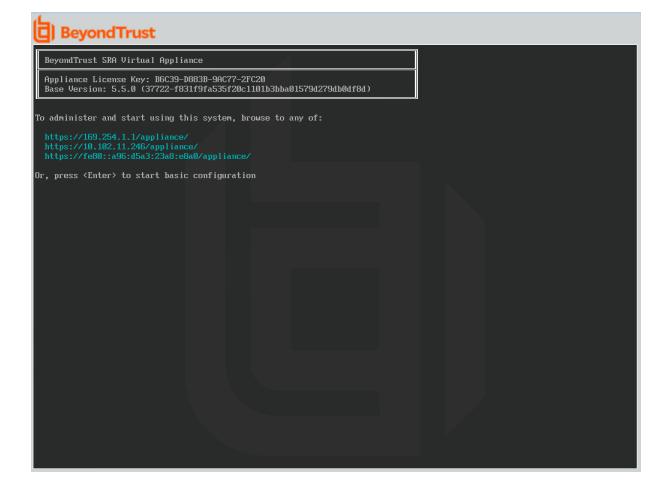

- 3. Maak een selectie uit het menu. U kunt inloggen om de configuratie te wijzigen. U kunt ook ondersteuningscodes invoeren om vanuit het apparaat een tunnel voor ondersteuning terug naar BeyondTrust Technical Support te maken om ingewikkelde problemen snel op te lossen
- 4. Log in voor meer opties. U kunt het netwerk configureren, een tunnel voor geavanceerde ondersteuning toestaan, de PRA Virtual Appliance afsluiten of opnieuw opstarten, of het wachtwoord van het B Series Appliance of het beheerderswachtwoord van de site resetten.
- 5. Selecteer **Netwerk** om de hostnaam, IP-adressen, de standaard gateway en DNS-servers te beheren.
- 6. Selecteer een netwerkinterface om de snelheid of duplexcommunicatie ervan te beheren. U kunt ook IP-adressen toevoegen of bewerken.

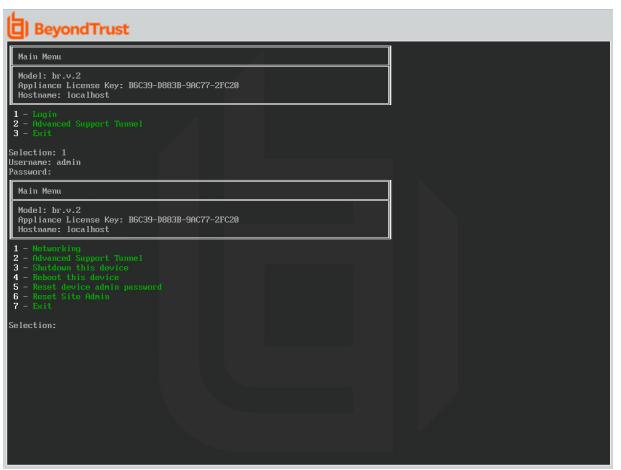

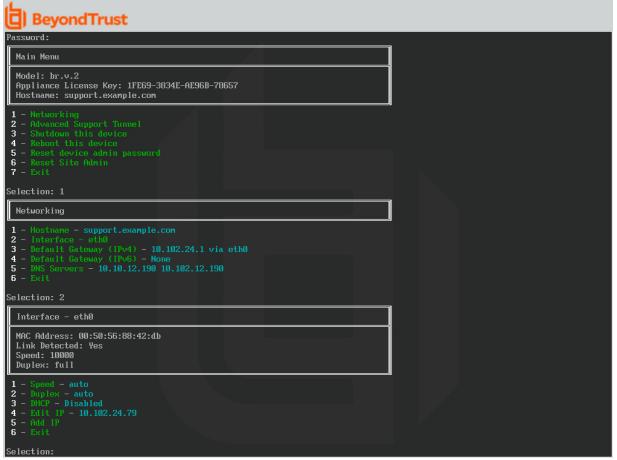

**VERKOOP:** www.beyondtrust.com/contact **ONDERSTEUNING:** www.beyondtrust.com/support **DOCUMENTATIE:** www.beyondtrust.com/docs 30

# <span id="page-30-0"></span>**Status Privileged Remote Access PRA Virtual Appliance weergeven**

- 1. Ga naar de pagina **Status > Status**in de /appliancebeheerinterface. De pagina **Gezondheid** geeft informatie weer waarmee u kunt zorgen dat de installatie van de BeyondTrust PRA Virtual Appliance efficiënt functioneert. De weergegeven informatie kan u helpen eventuele problemen met uw PRA Virtual Appliance op te lossen.
- 2. Realtime informatie wordt in drie categorieën weergegeven: **CPU**, **Geheugen** en **Opslag**. Voor elk van de categorieën kunt u **Waarde**, **Status** en eventuele **Opmerkingen** bekijken.

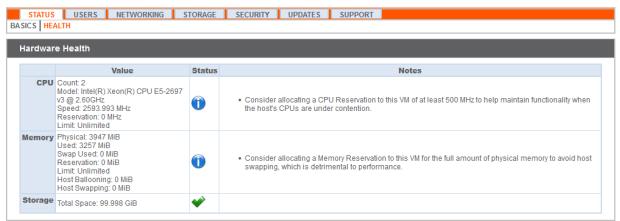

3. In **Waarde** worden de respectievelijke parameters voor CPU, geheugen en opslag voor de installatie van uw PRA Virtual Appliance weergegeven. Om u te helpen snel de prestaties van uw installatie te beoordelen, kunt u in **Status** een groen vinkje, een blauw uitroepteken of een rood kruis zien.

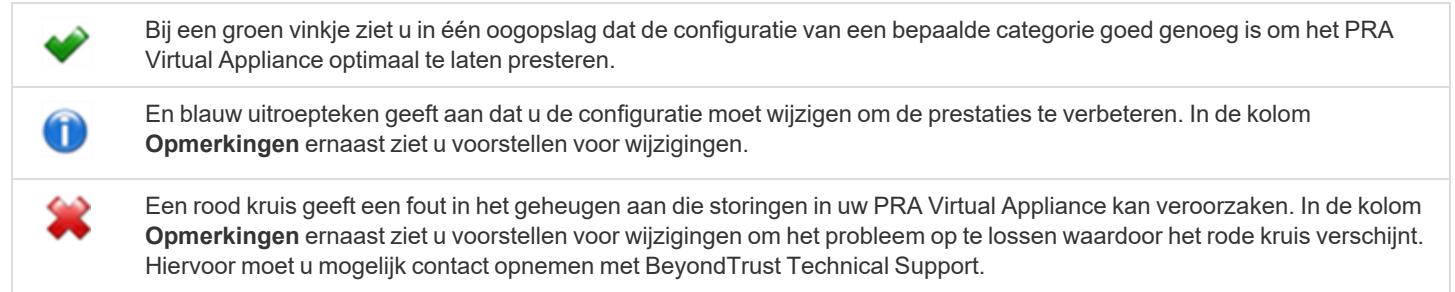

# <span id="page-31-0"></span>**Veelgestelde vragen over Privileged Remote Access PRA Virtual Appliance**

<span id="page-31-1"></span>Hieronder vindt u enkele veelgestelde vragen over het beheer van het PRA Virtual Appliance en antwoorden van BeyondTrust Technical Support op die vragen.

### **VMware**

#### **Kan ik VMware-hulpprogramma's op mijn BeyondTrust PRA Virtual Appliance installeren?**

Op het BeyondTrust PRA Virtual Appliance zijn vooraf hulpprogramma's voor VMware-gasten geïnstalleerd.

#### **Kan een tijdsverschil tussen mijn ESXi-host en mijn BeyondTrust PRA Virtual Appliance verbindingsproblemen veroorzaken?**

Ja, elk tijdsverschil tussen het BeyondTrust PRA Virtual Appliance en de ESXi-server op de host kan verbindingsproblemen veroorzaken. Om dit te voorkomen moet u in de /appliance-interface van PRA Virtual Appliance een geldige NTP-bron specificeren en ervoor zorgen dat uw ESXi-host een geldige NTP-bron gebruikt. VMware heeft ook een optie om de tijd in het gastbesturingssysteem met de tijd van de ESXi-server te synchroniseren. Als u deze optie gebruikt, hoeft de NTP-bron binnen het BeyondTrust PRA Virtual Appliance NIET te worden ingesteld. Aanbevolen wordt een van deze twee methodes te gebruiken, maar niet beide tegelijkertijd.

#### **Welke versie van VMware wordt ondersteund voor het hosten van het BeyondTrust PRA Virtual Appliance?**

BeyondTrust heeft ondersteuning voor VMware vCenter 5.0+, versie 7+ voor virtuele hardware gecertificeerd.

#### **Heeft het BeyondTrust PRA Virtual Appliance gereserveerde hulpbronnen nodig in VMware?**

Om problemen op te lossen, kan een ondersteuningstechnicus van BeyondTrust Technical Support vereisen dat het BeyondTrust PRA Virtual Appliance gereserveerde hulpbronnen heeft om een ondersteuningsprobleem effectief te kunnen diagnosticeren.

#### **Ondersteunt BeyondTrust de functie voor momentopnamen in VMware?**

BeyondTrust ondersteunt gebruik van de technologie voor momentopnamen alleen tijdens upgrades. Voordat er een upgrade wordt uitgevoerd, kan een momentopname van een uitgeschakeld BeyondTrust-PRA Virtual Appliance worden gemaakt. Deze kan worden gebruikt als reservemethode wanneer de upgrade mislukt.

*Opmerking: BeyondTrust beveelt niet aan om momentopnamen te maken van actieve PRA Virtual Appliances.*

#### **Kan ik het BeyondTrust PRA Virtual Appliance in mijn geclusterde VMware-omgeving uitvoeren?**

Ja, als het BeyondTrust PRA Virtual Appliance in een vSphere-cluster is geïnstalleerd, kan het profiteren van veel van de VMwaretechnologieën met toegevoegde waarde, zoals VMotion, DRS en HA, om de prestaties en beschikbaarheid te maximaliseren.

#### **Kan ik een alternatieve harde schijf opgeven voor opnames?**

Ja, in bepaalde gevallen kunt u de harde schijven voor opnames gescheiden willen houden als uw VMware-omgeving gelaagde opslag heeft. Voeg een derde harde schijf aan uw BeyondTrust PRA Virtual Appliance toe en start het apparaat opnieuw op. Nadat het BeyondTrust PRA Virtual Appliance opnieuw is opgestart, zal de derde harde schijf worden ingericht en worden gebruikt voor opnamen.

#### De virtuele hardware van mijn BeyondTrust PRA Virtual Appliance maakt momenteel gebruik van een oude versie en moet **worden geüpgraded. Wat beveelt BeyondTrust aan voor het upgraden van de versie van de virtuele hardware?**

BeyondTrust heeft ondersteuning voor VMware vCenter 5.0+, versie 7+ voor virtuele hardware gecertificeerd.

Als uw configuratie niet met een van bovenstaande configuraties overeenkomt, adviseert BeyondTrust om de versie van de virtuele hardware van uw BeyondTrust PRA Virtual Appliance bij te werken.

#### Waarom kan PRA Virtual Appliance niet importeren en zie ik de foutmelding 'Het OVF-pakket vereist ondersteuning voor OVF**eigenschappen'?**

Het PRA Virtual Appliance kan onder bepaalde omstandigheden niet importeren, waarna de volgende foutmelding wordt weergegeven: 'Het OVF-pakket gebruikt functies die niet worden ondersteund bij directe implementatie naar een ESX-host. Details regel 88: Ongeldig element 'Eigenschap'.'

Deze fout wordt veroorzaakt als de VMware-host die de import ontvangt geen ondersteuning biedt voor OVF-eigenschappen. Deze fout verschijnt met name als u probeert om de BeyondTrust OVA-kit (B300v v1) te importeren als u direct verbonden bent met een ESXi-host via de vSphere-client.

De fout kan worden verholpen en het importeren van de OVA-kit lukt wel als u de vSphere-client verbindt met de vCenter-server die de ESXi-host beheert of door gebruik van vDirector.

#### **Wat is de fout: 'Het OVF-certificaat is ongeldig'?**

Het is tijdens het importeren van een nieuwe BeyondTrust PRA Virtual Appliance naar VMware via het OVA-installatiepakket mogelijk dat VMware de foutmelding 'Het OVF-certificaatbestand is ongeldig' retourneert. Dit gebeurt als wordt geprobeerd om het OVF-bestand te importeren dat is verpakt in het .ova-bestand van het B Series Appliance. Hiervoor is nodig dat de inhoud van het OVA-pakket wordt uitgepakt, en daarmee zou het pakket als geheel ongeldig worden. U kunt dit oplossen door het OVA-bestand opnieuw te downloaden en dan opnieuw te importeren zonder de OVA uit te pakken. Als u Internet Explorer gebruikt, moet u de **.tar**-uitbreiding van het gedownloade bestand mogelijk vervangen door **.ova**.

#### **Moet de tweede virtuele schijf gebruikmaken van thick-provisioning of thin-provisioning?**

In huidige versies kiest de OVF-sjabloon automatisch voor thick-provisioning voor de tweede en (indien aanwezig) derde virtuele schijf of schijven.

Volgens de documentatie van ESXi en vCenter Server 5 wordt bij thin-provisioning aan het begin alleen de daadwerkelijk benodigde ruimte voor de virtuele machine toegewezen, en dit groeit dynamisch naar behoefte. In tegenstelling daartoe wijzen beide vormen van thick-provisioning alle toegewezen schijfruimte tijdens het maken toe aan de virtuele machine, waardoor deze ruimte niet door andere machines kan worden gebruikt (zie 'About Virtual Disk Provisioning Policies' in de documentatie van ESXi en vCenter Server 5 onder **vSphere Virtual Machine Administration > Configuring Virtual Machines > Virtual Disk Configuration** in het vSphere Documentation Center op [vmware.com/support/pubs/\)](https://www.vmware.com/support/pubs/). Hoewel de B Series Appliance wel zou moeten werken met thin-provisioning, heeft deze keuze niet de voorkeur.

#### **Waarom heeft het bestand van de download van het virtuele apparaat de extensie .tar?**

Als u Internet Explorer gebruikt, kan het OVA-installatieprogramma van BeyondTrust mogelijk worden gedownload als 'bomgar.tar' in plaats van 'bomgar.ova'. Om het installatiebestand volgens de Installatiegids van de PRA Virtual Appliance te installeren, moet u de extensie **.tar** vervangen door **.ova**. Volg verder de gewone instructies.

#### **Kunnen virtuele harde schrijven worden opgeslagen in meerdere datastores?**

Sommige klanten met BeyondTrust-PRA Virtual Appliances zijn mogelijk geïnteresseerd in het distribueren van de verschillende PRA Virtual Appliance-schijven tussen meerdere VMware-gegevensopslagplaatsen. BeyondTrust ondersteunt deze configuratie. Daarom verwachten we dat onze B Series Appliances naar tevredenheid werken als hun virtuele schijven zich in verschillende gegevensopslagplaatsen bevinden.

### <span id="page-32-0"></span>**Hyper-V**

#### **Welke versie van Hyper-V wordt ondersteund voor het hosten van het BeyondTrust PRA Virtual Appliance?**

BeyondTrust heeft ondersteuning voor Hyper-V 2012 R2 (zelfstandig) en Microsoft Server 2012 R2 met de Hyper-V-rol ingeschakeld.

#### **Ondersteunt BeyondTrust de functie voor momentopnamen in Hyper-V?**

BeyondTrust ondersteunt gebruik van de technologie voor momentopnamen alleen tijdens upgrades. Voordat er een upgrade wordt uitgevoerd, kan een momentopname van een uitgeschakeld BeyondTrust-PRA Virtual Appliance worden gemaakt. Deze kan worden gebruikt als reservemethode wanneer de upgrade mislukt.

#### **Kan ik een alternatieve harde schijf opgeven voor opnames?**

**VERKOOP:** www.beyondtrust.com/contact **ONDERSTEUNING:** www.beyondtrust.com/support **DOCUMENTATIE:** www.beyondtrust.com/docs 33

Ja, in bepaalde gevallen kunt u de harde schijven voor opnames gescheiden willen houden als uw Hyper-V-omgeving gelaagde opslag heeft. Voeg een derde harde schijf aan uw BeyondTrust PRA Virtual Appliance toe en start het apparaat opnieuw op. Nadat het BeyondTrust PRA Virtual Appliance opnieuw is opgestart, zal de derde harde schijf worden ingericht en worden gebruikt voor opnamen.

#### De virtuele hardware van mijn BeyondTrust PRA Virtual Appliance maakt momenteel gebruik van een oude versie en moet **worden geüpgraded. Wat beveelt BeyondTrust aan voor het upgraden van de versie van de virtuele hardware?**

BeyondTrust ondersteunt voor Hyper-V op dit moment alleen virtuele machines van de eerste generatie. De VA-image wordt geleverd als een Generatie 1 VM.

<span id="page-33-0"></span>Als uw configuratie niet met de bovenstaande configuratie overeenkomt, adviseert BeyondTrust om de versie van de virtuele hardware van uw BeyondTrust PRA Virtual Appliance bij te werken.

### **Microsoft Azure**

#### **Wordt het implementatiemodel 'Azure Classic' ondersteund?**

Nee. Het enige ondersteunde model is Azure Resource Manager (ARM).

#### **Moet ik het Windows PowerShell-script anders configureren als ik een Premium-opslagaccount heb?**

Ja. Als u een Premium-opslagaccount hebt, moet u de **vmSize**-informatie in **STAP 2** van het script wijzigen, zodat naast de toepasselijke grootte **Premium** staat.

#### Kan ik extra geboden Azure-functies gebruiken door Azure Linux Agent te gebruiken voor mijn BeyondTrust PRA Virtual **Appliance?**

BeyondTrust ondersteunt deze functies op dit moment niet.

#### **Moet ik mijn openbare IP-adres ergens in het /appliance-scherm van BeyondTrust invoeren?**

Nee. De netwerklaag in Azure koppelt het openbare IP-adres aan het privé-IP-adres. De BeyondTrust PRA Virtual Appliance wijst het privé-IP-adres toe met behulp van DHCP.

#### **Is automatische omschakeling nodig? Wordt automatische omschakeling ondersteund voor Microsoft Azure?**

Hoewel het risico op storingen in Azure veel lager is, kan het mogelijk zijn dat u een B Series Appliance voor automatische omschakeling nodig hebt. Automatische omschakeling wordt ondersteund in Azure, maar het delen van IP-adressen werkt niet met Azure-netwerken. Er is een DNS-swing nodig voor automatische omschakeling naar een back-up B Series Appliance.

#### **Heb ik een statisch IP-adres nodig voor mijn BeyondTrust PRA Virtual Appliance?**

Het toewijzen van een statisch IP-adres is de eenvoudigste manier om te zorgen dat er geen DNS-problemen tussen opstartpogingen optreden en om te zorgen dat eventuele invoegtoepassingen die een IP-adres vereisen goed werken. Het toewijzen van een CNAMErecord aan de DNS-invoer van uw B Series Appliance moet voor de meeste implementaties echter volstaan.

### <span id="page-33-1"></span>**Algemene problemen**

#### **Kan een PRA Virtual Appliance voor evaluatie worden omgezet naar productie?**

Ja, het bestaande PRA Virtual Appliance kan worden omgezet naar productie.

Nadat de licenties voor het PRA Virtual Appliance zijn aangeschaft, bouwt BeyondTrust Technical Support een deïnstallatiepakket voor de evaluatieversie van het PRA Virtual Appliance en een installatiepakket voor de productieversie van het PRA Virtual Appliance.

Als u beveiligingsproviders en gebruikersaccounts op de voor evaluatie bedoelde B Series Appliance hebt gemaakt, moet u een back-up maken via **/login > beheer** en deze terugplaatsen op de PRA Virtual Appliance voor productie.

#### **Kunnen beschikbare bronnen worden gewijzigd?**

Het is mogelijk om extra bronnen aan een BeyondTrust PRA Virtual Appliance toe te voegen en om het beschikbare geheugen en CPUcycli te verlagen, maar het is niet mogelijk om op een veilige manier de beschikbare opslag te verlagen. Ook moet geen van de bovenstaande wijzigingen worden uitgevoerd terwijl de B Series Appliance is ingeschakeld. Na het uitschakelen van de B Series Appliance en de gemaakte aanpassingen, moet de B Series Appliance de aanpassingen bij de volgende opstart herkennen.

PRA Virtual Appliances hebben, afhankelijk van de configuratie die bij de implementatie is gekozen, twee of drie virtuele harde schijven: Klein, Gemiddeld of Groot. Kleine en gemiddelde implementaties hebben twee schijven, terwijl grote implementaties er drie hebben. De eerste schijf wordt in alle drie de gevallen gebruikt als hoofdmap van het besturingssysteem terwijl de tweede schijf wordt gebruikt voor /login-gegevens van de site en opnames in kleine en gemiddelde implementaties.

In grote implementaties worden de opnames verplaats van de tweede naar de derde schijf. Als uw PRA Virtual Appliance oorspronkelijk werd geïmplementeerd met twee virtuele harde schijven, kunt u later een derde toevoegen. De B Series Appliance slaat sessieopnamen automatisch op de derde schijf op. De B Series Appliance gebruikt niet meer dan drie schijven.

- 1. Sluit het BeyondTrust PRA Virtual Appliance.
- 2. Pas de toewijzing van RAM en of CPU aan en/of verhoog de schijfruimte die VMware gebruikt.
- 3. Schakel het BeyondTrust PRA Virtual Appliance in.

#### **Kan het PRA Virtual Appliance automatisch omschakelen naar een langzamere opslaglaag?**

Organisaties kunnen ervoor kiezen om opslag voor PRA Virtual Appliance beschikbaar te maken door middel van gelaagde opslag in een SAN. 'Fast-tier 1'-opslag verwijst meestal naar matrices die SSD-technologie gebruiken voor gegevens waar vaak toegang toe wordt gevraagd en 'langzame' opslag verwijst meestal naar gegevens op technologieën zoals SAS, NL-SAS of SATA. Deze werken allemaal met BeyondTrust, maar bepaalde opslagconfiguraties worden niet ondersteund als twee B Series Appliances in automatische omschakeling worden gebruikt.

Als het primaire PRA Virtual Appliance opslag in SSD/laag-1 heeft, gelden de volgende regels voor de back-up B Series Appliance:

- Grote PRA Virtual Appliance moeten zijn voorzien van opslag op dezelfde laag.
- Kleine en middelgrote PRA Virtual Appliance hebben mogelijk een lagere laagopslag als ze werken met 10K- of 15K-schijven.
- Back-up-PRA Virtual Appliance mogen geen opslagsnelheid van minder dan 10K/15K hebben.

De exacte specificaties voor Klein, Gemiddeld en Groot worden beschreven in onze " Richtlijnen voor het [dimensioneren](#page-3-0) van een Privileged Remote [Access-virtueel](#page-3-0) apparaat" op pagina 4 op [https://www.beyondtrust.com/docs/privileged-remote-access/getting](https://www.beyondtrust.com/docs/remote-support/getting-started/deployment/virtual/sizing.htm)[started/deployment/virtual/sizing.htm](https://www.beyondtrust.com/docs/remote-support/getting-started/deployment/virtual/sizing.htm). Het is belangrijk om te weten dat BeyondTrust geen bepaalde laag voor een PRA Virtual Appliance vereist om op te starten en te functioneren als geïsoleerd apparaat. Gelaagde opslag is alleen van belang als twee B Series Appliances worden gebruikt in automatische omschakeling.

#### **Wordt het maken van PRA Virtual Appliance-klonen ondersteund?**

Nadat een BeyondTrust PRA Virtual Appliance in een ESX- of ESXi-omgeving is geïnstalleerd, wil de beheerder de B Series Appliance misschien klonen. Voor het klonen van een virtuele machine wordt een duplicaat gemaakt van de virtuele machine met dezelfde configuratie en geïnstalleerde software als het origineel. Deze functie van ESX en ESXi wordt momenteel niet door de BeyondTrust PRA Virtual Appliance ondersteund.

#### **Ondersteunt het PRA Virtual Appliance Site Recovery Manager (SRM) van vCenter?**

Site Recovery Manager (SRM) van vCenter is gebaseerd op vSphere-replicatie en bedoeld om noodherstel te kunnen bieden. Beheerders die BeyondTrust in een vCenter-systeem gebruiken, zijn misschien geïnteresseerd in het gebruik ervan voor BeyondTrust PRA Virtual Appliances. Hoewel BeyondTrust naar verwachting wel werkt met vCenter SRM, komt herstel van een replicatie zoals deze voor de B Series Appliance op hetzelfde neer als uitschakelen van de stroom. Er is daardoor een gevaar op beschadiging van het bestandssysteem, wat mogelijk tot gegevensverlies kan leiden.

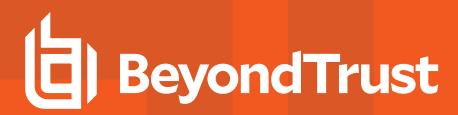

#### <span id="page-35-0"></span>**Kennisgevingen van open source software**

Meer informatie over auteursrechten en kennisgevingen met betrekking tot open source-software in hardware en software van BeyondTrust vindt u in de Index van [bijdragen](https://www.beyondtrust.com/docs/privileged-remote-access/updates/attributions/index.htm) op [www.beyondtrust.com/docs/privileged-remote-access/updates/attributions.](https://www.beyondtrust.com/docs/privileged-remote-access/updates/attributions/index.htm)

**VERKOOP:** www.beyondtrust.com/contact **ONDERSTEUNING:** www.beyondtrust.com/support **DOCUMENTATIE:** www.beyondtrust.com/docs 36